# **Object Storage Migration Service**

# **User Guide**

**Issue** 15 **Date** 2024-02-22

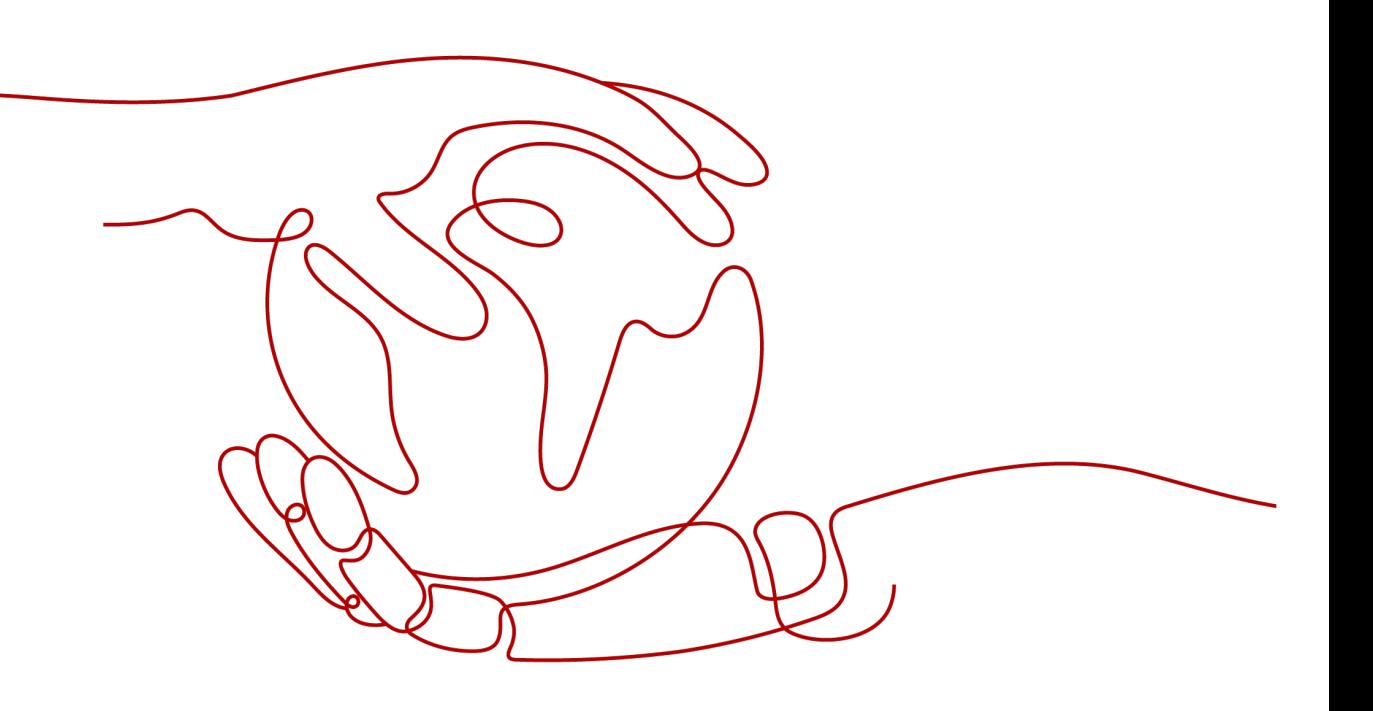

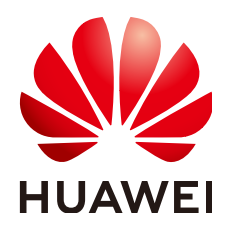

**HUAWEI TECHNOLOGIES CO., LTD.**

# **Copyright © Huawei Technologies Co., Ltd. 2024. All rights reserved.**

No part of this document may be reproduced or transmitted in any form or by any means without prior written consent of Huawei Technologies Co., Ltd.

# **Trademarks and Permissions**

**ND** HUAWEI and other Huawei trademarks are trademarks of Huawei Technologies Co., Ltd. All other trademarks and trade names mentioned in this document are the property of their respective holders.

# **Notice**

The purchased products, services and features are stipulated by the contract made between Huawei and the customer. All or part of the products, services and features described in this document may not be within the purchase scope or the usage scope. Unless otherwise specified in the contract, all statements, information, and recommendations in this document are provided "AS IS" without warranties, guarantees or representations of any kind, either express or implied.

The information in this document is subject to change without notice. Every effort has been made in the preparation of this document to ensure accuracy of the contents, but all statements, information, and recommendations in this document do not constitute a warranty of any kind, express or implied.

# **Security Declaration**

# **Vulnerability**

Huawei's regulations on product vulnerability management are subject to the Vul. Response Process. For details about this process, visit the following web page:

<https://www.huawei.com/en/psirt/vul-response-process>

For vulnerability information, enterprise customers can visit the following web page: <https://securitybulletin.huawei.com/enterprise/en/security-advisory>

# **Contents**

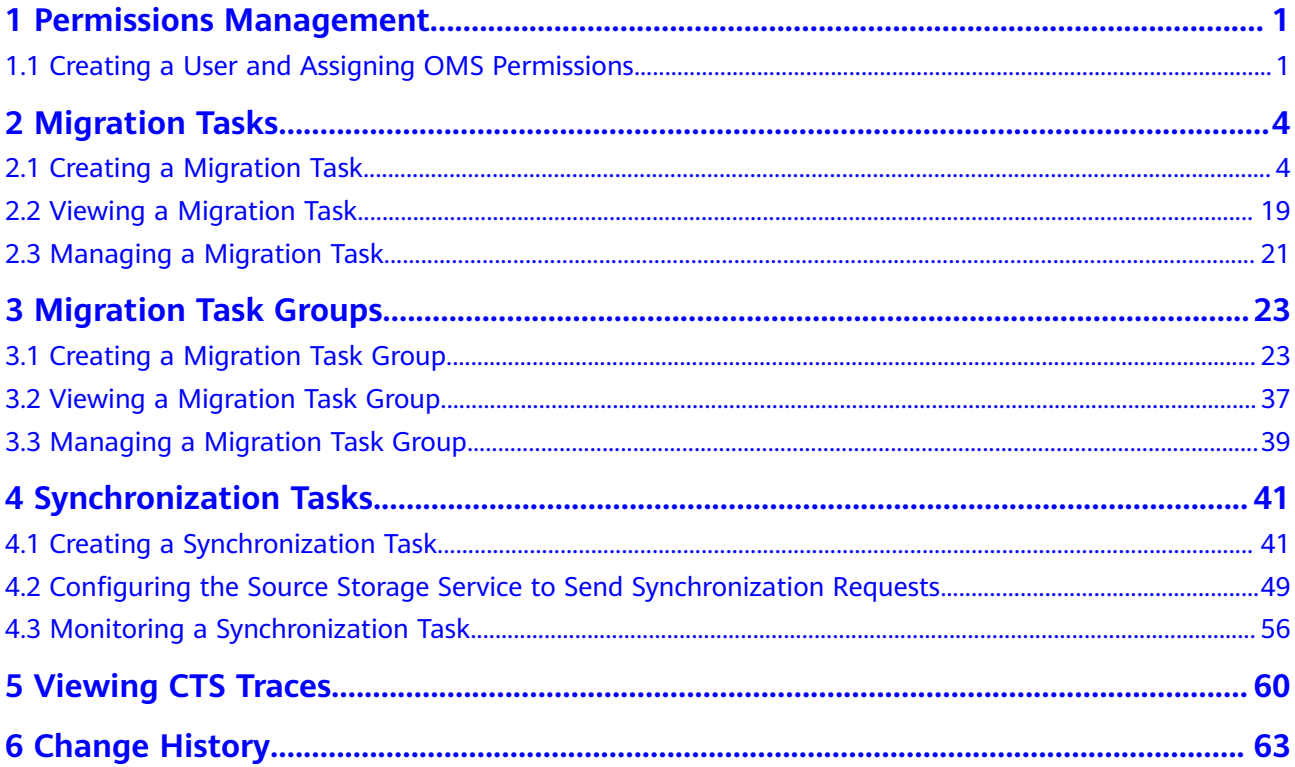

# <span id="page-4-0"></span>**1 Permissions Management**

# **1.1 Creating a User and Assigning OMS Permissions**

This chapter describes how to use **[IAM](https://support.huaweicloud.com/intl/en-us/usermanual-iam/iam_01_0001.html)** for fine-grained permissions control for your OMS resources. With IAM, you can:

- Create IAM users for employees based on your enterprise's organizational structure. Each IAM user will have their own security credentials for accessing OMS resources.
- Assign only the minimum permissions required for users to perform a given task.
- Entrust a Huawei Cloud account or cloud service to perform professional and efficient O&M on OMS.

If your Huawei Cloud account does not need individual IAM users, then you may skip over this chapter.

**[Figure 1-1](#page-5-0)** shows the procedure for granting permissions.

# **Prerequisites**

Learn about the permissions (see **[Permission Management](https://support.huaweicloud.com/intl/en-us/productdesc-oms/oms_01_0020.html)**) supported by OMS and choose policies or roles according to your requirements. For the system policies of other services, see **[System Permissions](https://support.huaweicloud.com/intl/en-us/usermanual-permissions/iam_01_0001.html)**.

# <span id="page-5-0"></span>**Process Flow**

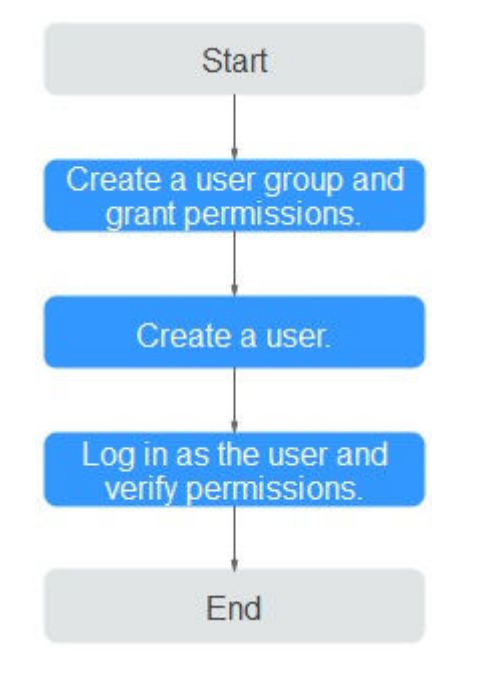

# **Figure 1-1** Process of granting OMS permissions

# 1. **[Create a user group and assign permissions](https://support.huaweicloud.com/intl/en-us/usermanual-iam/iam_03_0001.html)** to it.

- If the IAM users who will be added to this group need all OMS permissions, attach the system-defined policies supported by SMS, including OMS Administrator and OBS Administrator, to the group.
- If the IAM users only need specific OMS permissions, create custom policies and attach these policies to the user group. For details, see **[How](https://support.huaweicloud.com/intl/en-us/oms_faq/topic_0000001084426802.html) [Do I Obtain Required Permissions for the Source and Destination](https://support.huaweicloud.com/intl/en-us/oms_faq/topic_0000001084426802.html) [Platform Accounts?](https://support.huaweicloud.com/intl/en-us/oms_faq/topic_0000001084426802.html)**

## 2. **[Create an IAM user](https://support.huaweicloud.com/intl/en-us/usermanual-iam/iam_02_0001.html)**.

Create a user on the IAM console and add the user to the group created in **1**.

# $\wedge$  CAUTION

You must select both **Programmatic access** and **Management console access** for **Access Type** when creating an IAM user.

3. **[Log in](https://support.huaweicloud.com/intl/en-us/usermanual-iam/iam_01_0552.html)** and verify permissions.

Log in to the OMS console as the created user, and verify the user's permissions.

– Choose **Service List** > **Object Storage Migration Service**. On the OMS console, click **Create Migration Task** in the upper right corner. If a migration task can be created, the **OMS Administrator** permission has already taken effect.

– Choose any other service in **Service List**. If a message appears indicating that you have insufficient permissions to access the service, the **OMS Administrator** permission has already taken effect.

# **2 Migration Tasks**

<span id="page-7-0"></span>If there is less than 3 TB of data or less than 5 million objects in a source bucket, you can create a migration task to quickly migrate the source data.

SMS provides APIs for you to manage migration tasks. You can also customize APIs for performing desired operations, for example, creating synchronization tasks periodically.

# **2.1 Creating a Migration Task**

# **Scenario**

If there is less than 3 TB of data or less than 5 million objects in a source bucket, you can create a migration task to quickly migrate the source data.

# $\Box$  Note

If there is more than 3 TB of data or more than 5 million objects to migrate in a source bucket, you can **[create a migration task group](#page-26-0)** to migrate the source data quickly.

# $\wedge$  CAUTION

- By default, if a task stays in waiting state for more than 30 days, OMS automatically puts the task into **Failed** state and clears the AK/SK pair used by the task. To prevent task failures caused by blocking, do not create tasks too frequently.
- If an object is larger than 500 GB, migrating it takes a long time. You can **[submit a service ticket](https://console-intl.huaweicloud.com/ticket/?locale=en-us#/ticketindex/createIndex)** to whitelist the object for migration in segments.

# **Background**

OMS supports the following migration sources:

- Huawei Cloud
- **AWS**
- Alibaba Cloud
- Microsoft Azure
- **Tencent Cloud**
- Google Cloud
- Qiniu Cloud
- QingCloud
- Baidu Cloud
- Kingsoft Cloud
- UCloud
- HTTP/HTTPS data sources

# **NOTICE**

- This section uses Huawei Cloud as the migration source. For tutorials for other cloud platforms, see **[Migration from Other Clouds to Huawei Cloud](https://support.huaweicloud.com/intl/en-us/bestpractice-oms/oms_05_5300.html)**.
- OMS makes API calls to the object storage services on source platforms during the migration. These API calls may generate fees on those platforms and you will be responsible for those fees based on those source platform billing structures.

# **Prerequisites**

- You have *[registered a HUAWEI ID and enabled Huawei Cloud services](https://support.huaweicloud.com/intl/en-us/usermanual-account/account_id_001.html)*.
- You have obtained the AK/SK pairs and required permissions for the source and destination platform accounts.
	- The source platform account needs the permissions for:
		- Listing all buckets
		- Obtaining bucket locations
		- Listing objects
		- Obtaining object metadata
		- Obtaining object content

For details about how to obtain these permissions, see **[Source](https://support.huaweicloud.com/intl/en-us/oms_faq/topic_0000001084426802.html#topic_0000001084426802__section10833112333312) [Permissions](https://support.huaweicloud.com/intl/en-us/oms_faq/topic_0000001084426802.html#topic_0000001084426802__section10833112333312)**.

- The destination platform account needs the following permissions:
	- Listing buckets
	- Obtaining bucket locations
	- Listing objects
	- Obtaining object metadata
- Obtaining object content
- Listing uploaded parts
- Restoring archive objects

For details about how to obtain these permissions, see **[Destination](https://support.huaweicloud.com/intl/en-us/oms_faq/topic_0000001084426802.html#topic_0000001084426802__section52621148113411) [Permissions](https://support.huaweicloud.com/intl/en-us/oms_faq/topic_0000001084426802.html#topic_0000001084426802__section52621148113411)**.

- You have created at least one bucket on OBS.
- You have created less than 1,000,000 migration tasks within the past 24 hours.
- You have less than 1,000,000 migration tasks in **Waiting** state.

# **Procedure**

**Step 1** Log in to the management console.

- **Step 2** Click in the upper left corner and select the desired region.
- **Step 3** Click **Service List**. Under **Migration**, click **Object Storage Migration Service**.

The **Object Storage Migration Service** page is displayed.

**Step 4** Click **Create Migration Task** in the upper right corner.

Read the service disclaimer, select **I have read and agree to the service disclaimer**, and click **OK**.

- **Step 5** For step **Select Source/Destination**, perform the following operations:
	- 1. Select the source platform. For details about the parameters, see **Table 2-1**.

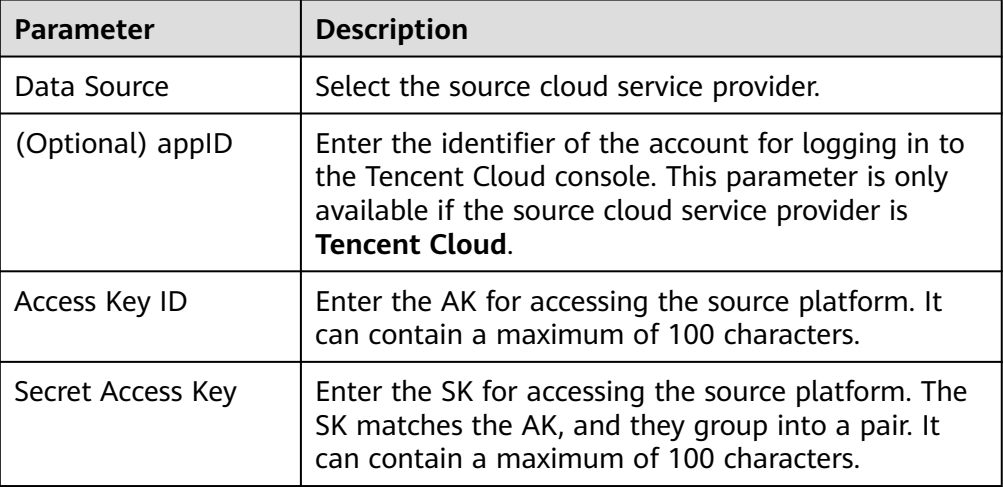

**Table 2-1** Source platform parameters

<span id="page-10-0"></span>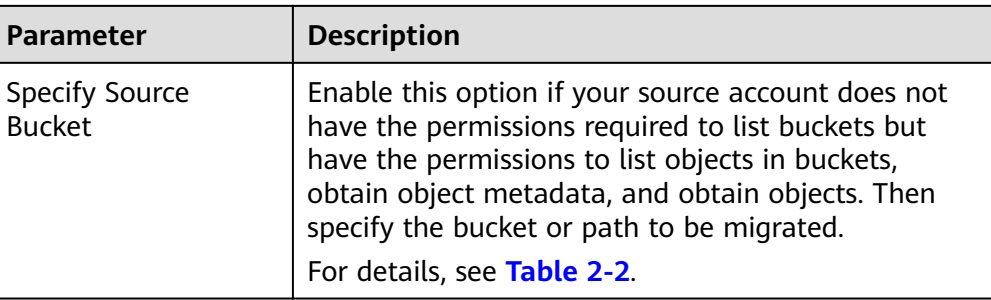

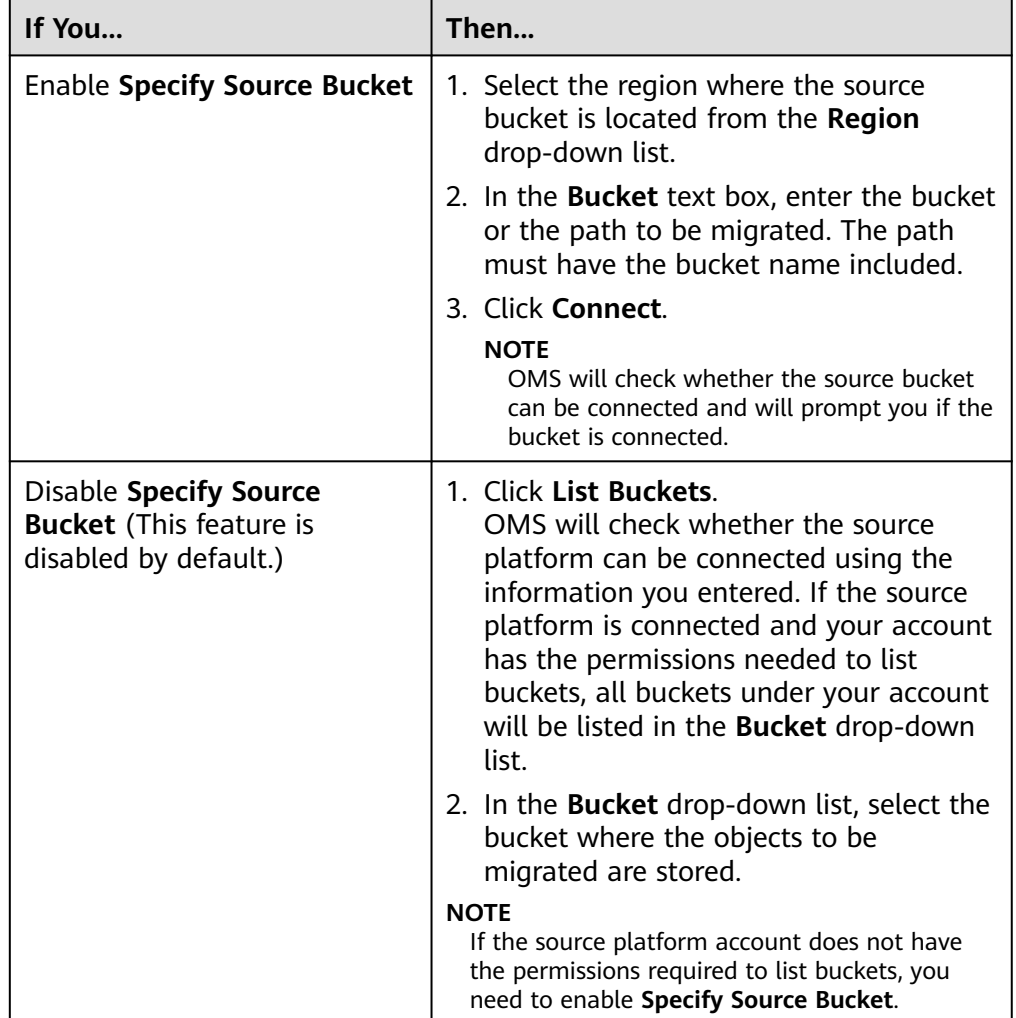

# **Table 2-2** Description of **Specify Source Bucket**

2. Select the destination platform. For details about the parameters, see **[Table](#page-11-0) [2-3](#page-11-0)**.

| <b>Parameter</b>  | <b>Description</b>                                                                                                    |
|-------------------|----------------------------------------------------------------------------------------------------|
| Access Key ID     | Enter the AK for accessing Huawei Cloud. It can<br>contain a maximum of 100 characters.                                                                                                    |
| Secret Access Key | Enter the SK for accessing Huawei Cloud. The SK<br>matches the AK, and they group into a pair. It can<br>contain a maximum of 100 characters.<br>After entering the AK and SK, click List Buckets. |
| <b>Bucket</b>     | Select a destination OBS bucket for storing the<br>migrated data.                                                                                                    |
|                   |                                                                                                    |

<span id="page-11-0"></span>**Table 2-3** Destination platform parameters

# **Step 6** Click **Next**.

# **Step 7** Set parameters in the **Source Configuration** area.

1. Select a migration method.

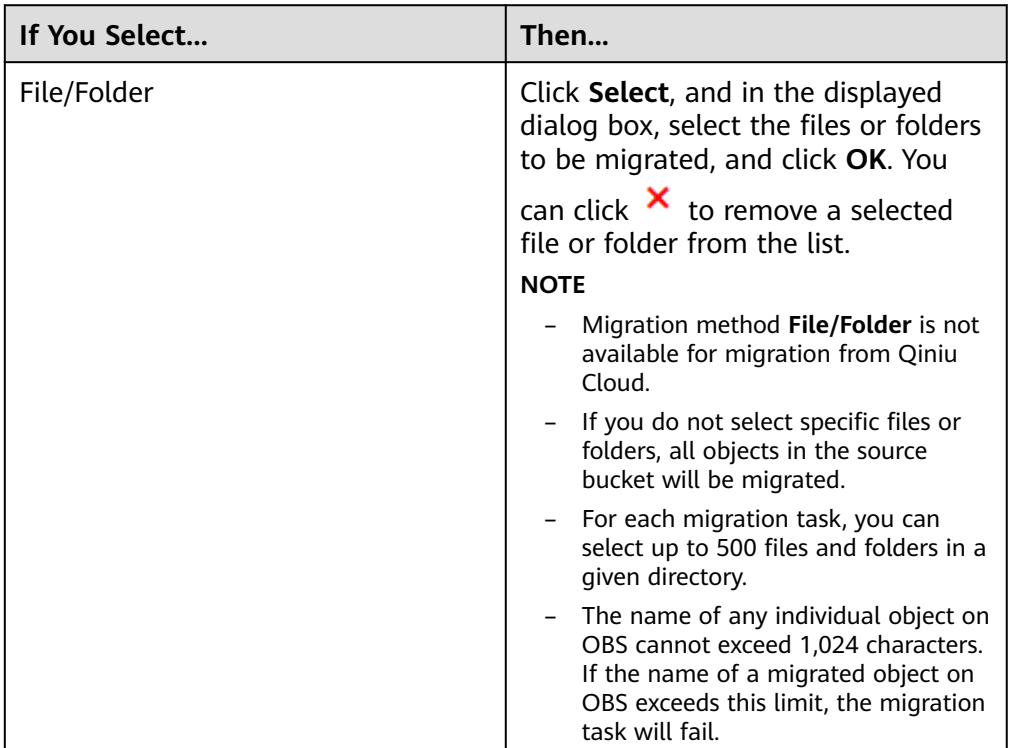

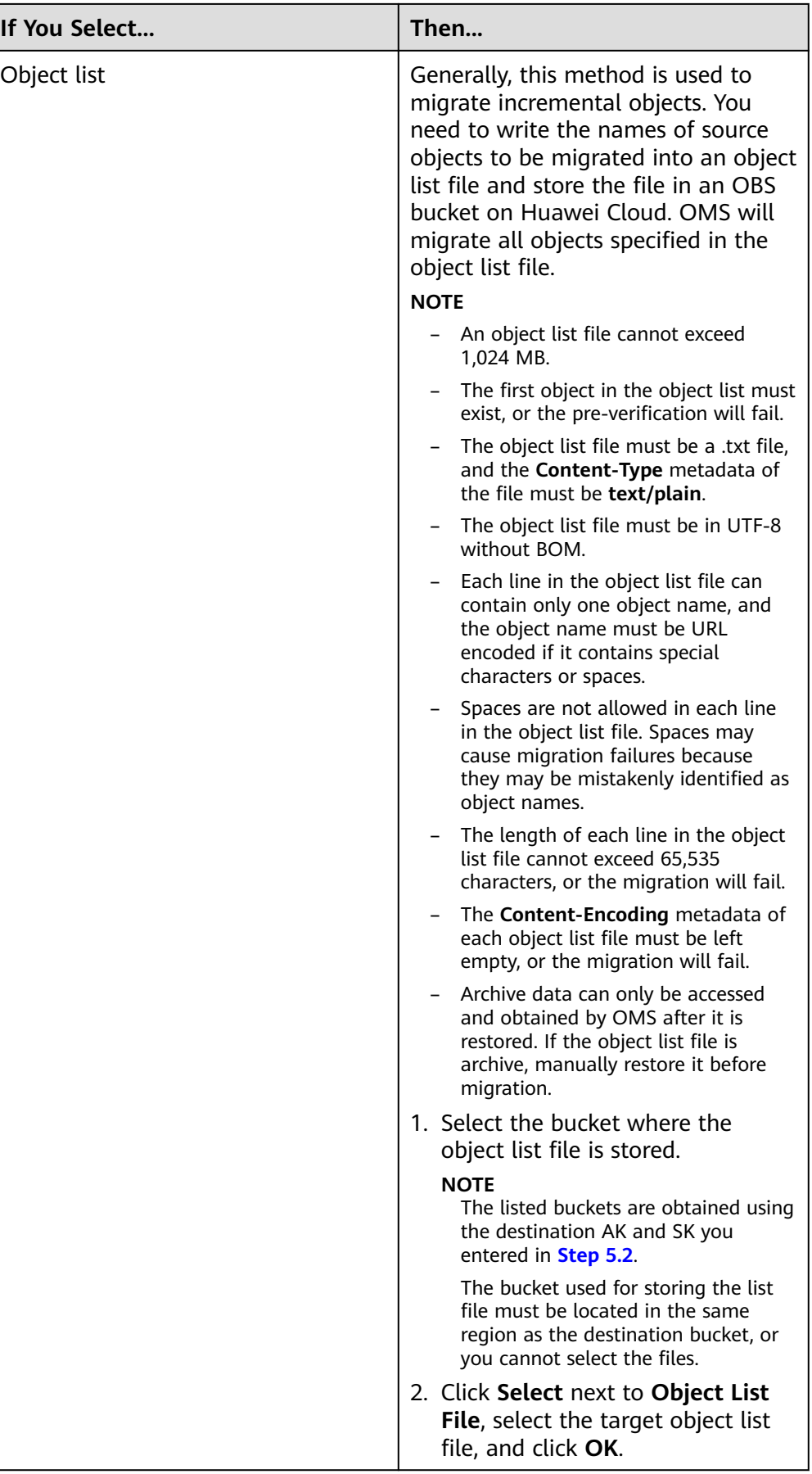

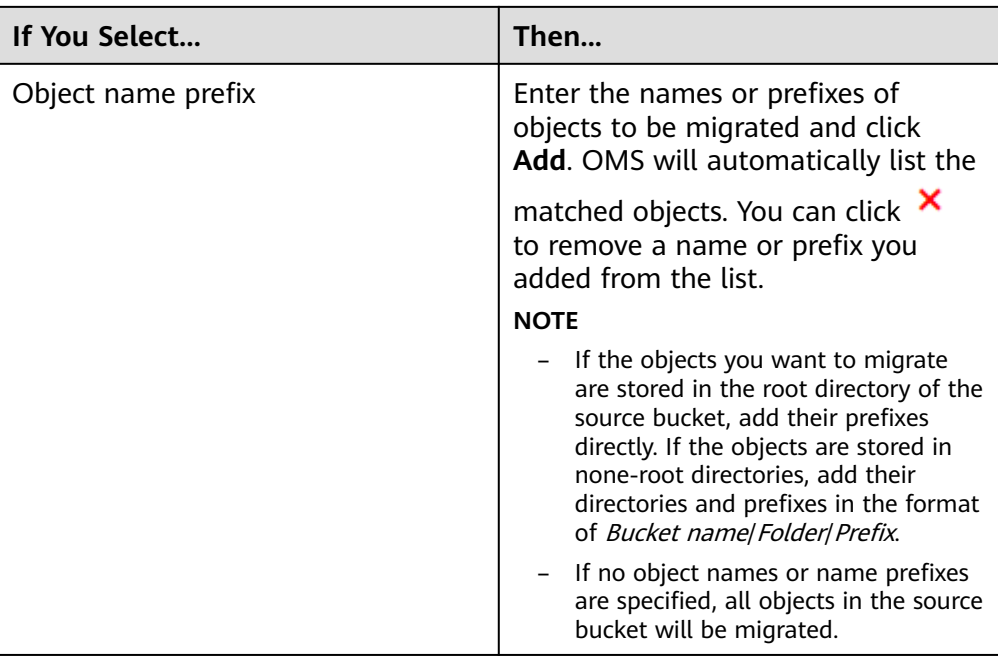

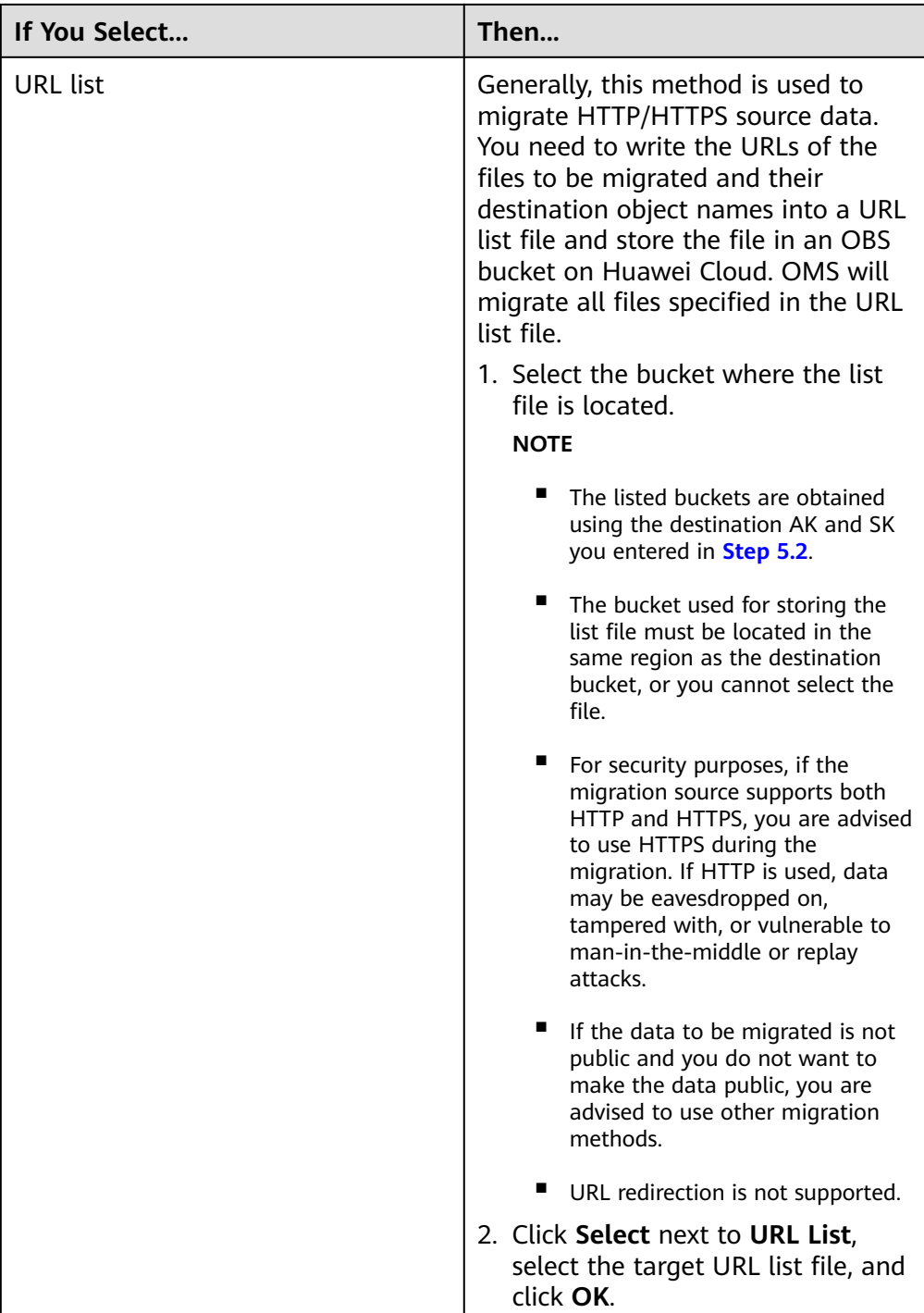

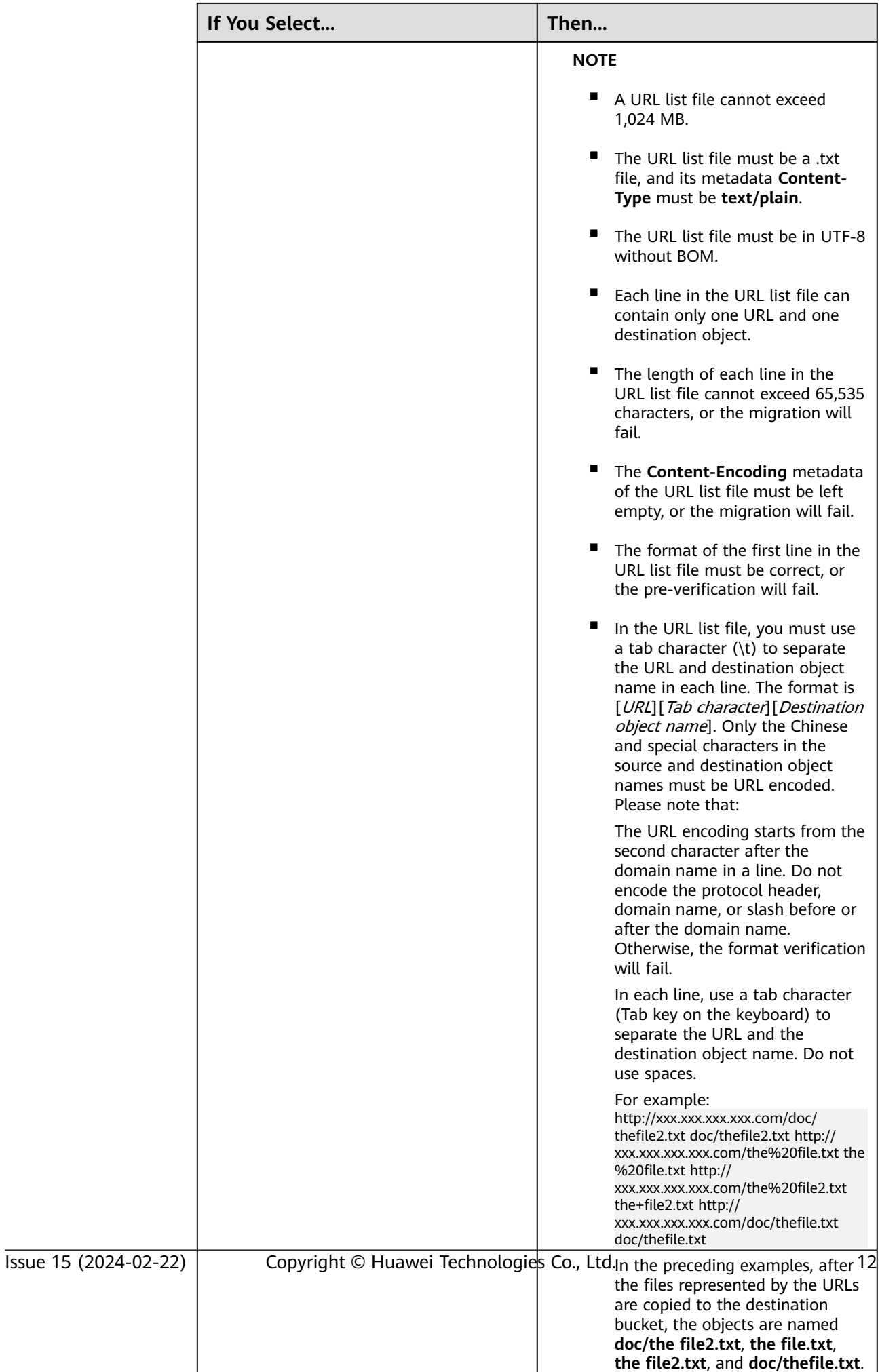

- 2. Determine whether to migrate metadata.
	- If you select **Do not migrate**, OMS will only migrate the metadata Content-Type.
	- If you select **Migrate**, OMS will migrate supported metadata.

# **NOTICE**

Only English characters, numbers, and hyphens (-) in metadata can be migrated. Chinese characters and symbols cannot be migrated, regardless of whether they are encoded.

### 3. Set **Incremental Migration**.

- If you do not need to filter source data by time, set this option to **No**.
- If you need to filter source data by time, set this option to **Yes**. Then only source data modified after the specified time will be migrated.

## **Step 8** Configure parameters in the **Destination Configuration** area.

- 1. **Data Encryption** If the destination bucket is a parallel file system (PFS), KMS encryption is not supported.
	- If **KMS** is not selected, all migrated objects will not be encrypted before they are stored into the destination bucket.
	- If **KMS** is selected, all migrated objects will be encrypted before they are stored into the destination bucket.

### $\Box$  Note

- Using KMS to encrypt migrated data may decrease the migration speed by about 10%.
- Data encryption is only available if KMS encryption is supported in the region you are migrating to.

### 2. **Specify Prefix**

- If this option is set to **No**, the names of objects remain unchanged before and after the migration.
- If this option is set to **Yes**, you can specify a prefix, and the configured prefix will be added to the names of objects migrated to the destination bucket.

### **Figure 2-1** Specifying a prefix

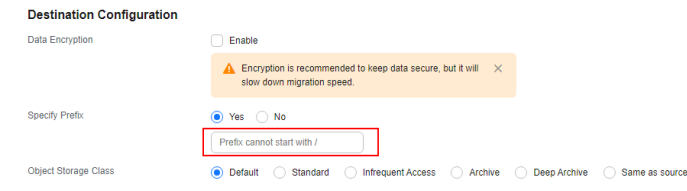

# $\Box$  Note

To learn how to use **Specify Prefix**, see **[Adding a Name Prefix or Path Prefix to](https://support.huaweicloud.com/intl/en-us/bestpractice-oms/oms_05_0506.html) [Migrated Objects](https://support.huaweicloud.com/intl/en-us/bestpractice-oms/oms_05_0506.html)**.

# 3. **Object Storage Class**

Choose the storage class that your data will be migrated to. For details about storage classes, see **[Introduction to Storage Classes](https://support.huaweicloud.com/intl/en-us/oms_faq/oms_faq_6221.html)**.

**Step 9** (Optional) Click **Show** next to **Advanced Settings** to expand the advanced options. Configure advanced options by referring to **Table 2-4**.

| <b>Parameter</b>     | Configuration                                                                                                    |  |
|----------------------|----------------------------------------------------------------------------------------------------|--|
| Failed Object Record | Decide whether to record the objects that fail to be<br>migrated.                                                                                                    |  |
|                      | • If this option is set to No, the system will not record<br>the objects that fail to be migrated. If the migration<br>fails and needs to be retried, all objects in the<br>source bucket need to be migrated again.                                                                   |  |
|                      | • If this option is set to Yes, the system will record the<br>objects that fail to be migrated. If the migration fails<br>and needs to be retried, only failed objects need to<br>be migrated again.                                                                                   |  |
|                      | <b>NOTE</b>                                                                                                    |  |
|                      | For a migration task, no matter it is contained in a task<br>group or not, the objects that fail to be migrated are<br>recorded in a list named after the task name, and the list is<br>uploaded to the oms/failed_object_lists/ directory of the<br>destination bucket.               |  |
|                      | • A maximum of 100,000 failed objects can be recorded in<br>the failed object list.<br>If more than 100,000 objects fail to be migrated in the<br>migration task, you are advised to rectify the fault based<br>on the existing failed object list and perform the migration<br>again. |  |
|                      | This file contains information about the failed migration<br>task, including the failure cause and time (in local UTC),<br>URL-encoded names of failed objects, non-URL-encoded<br>names of failed objects, and error codes returned by source<br>SDKs.                                |  |
|                      | This file is retained in the destination bucket even after the<br>objects in the file are successfully re-transferred. If you do<br>not need the file, delete it manually.                                                                                                    |  |

**Table 2-4 Advanced Settings** parameters

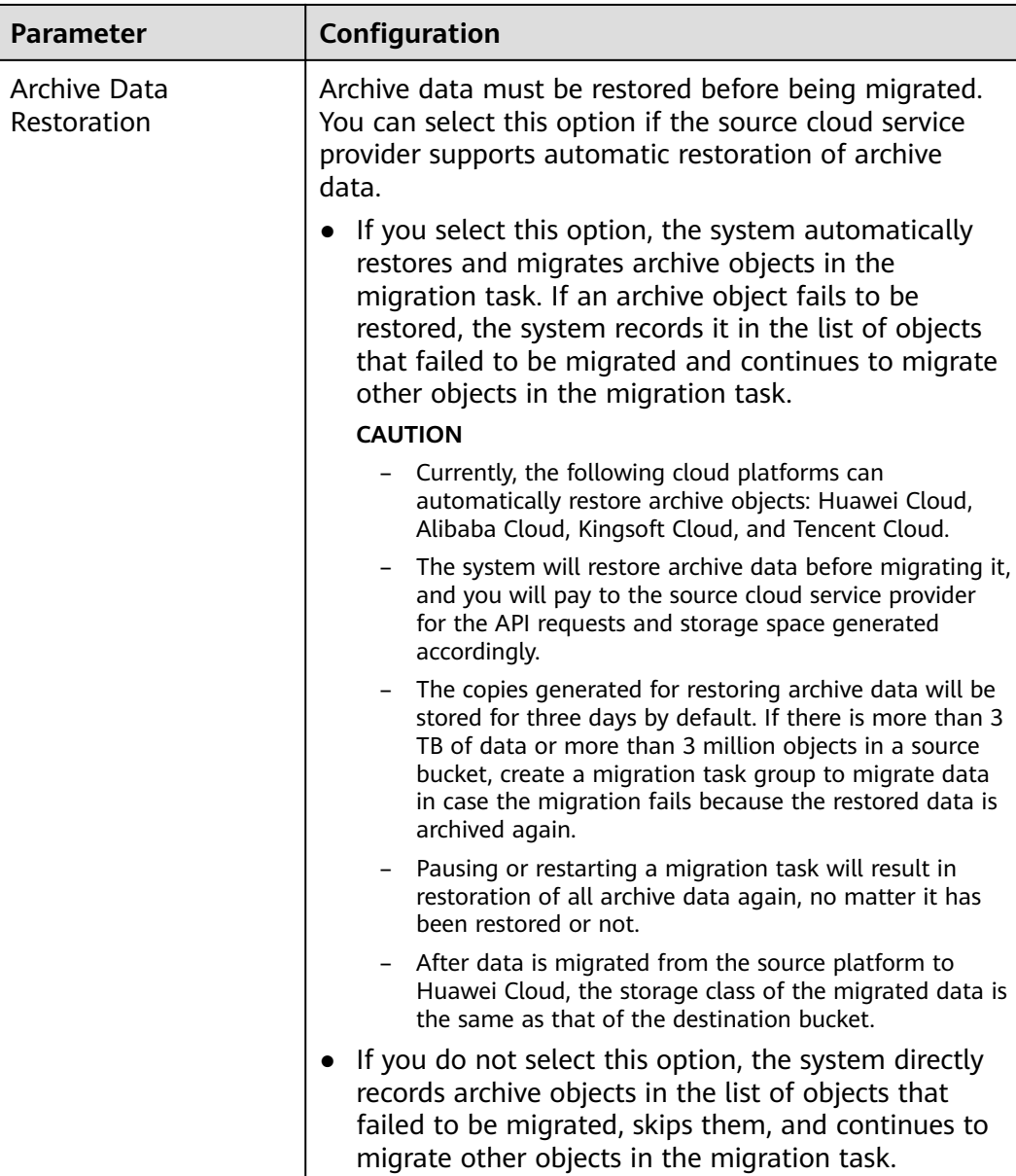

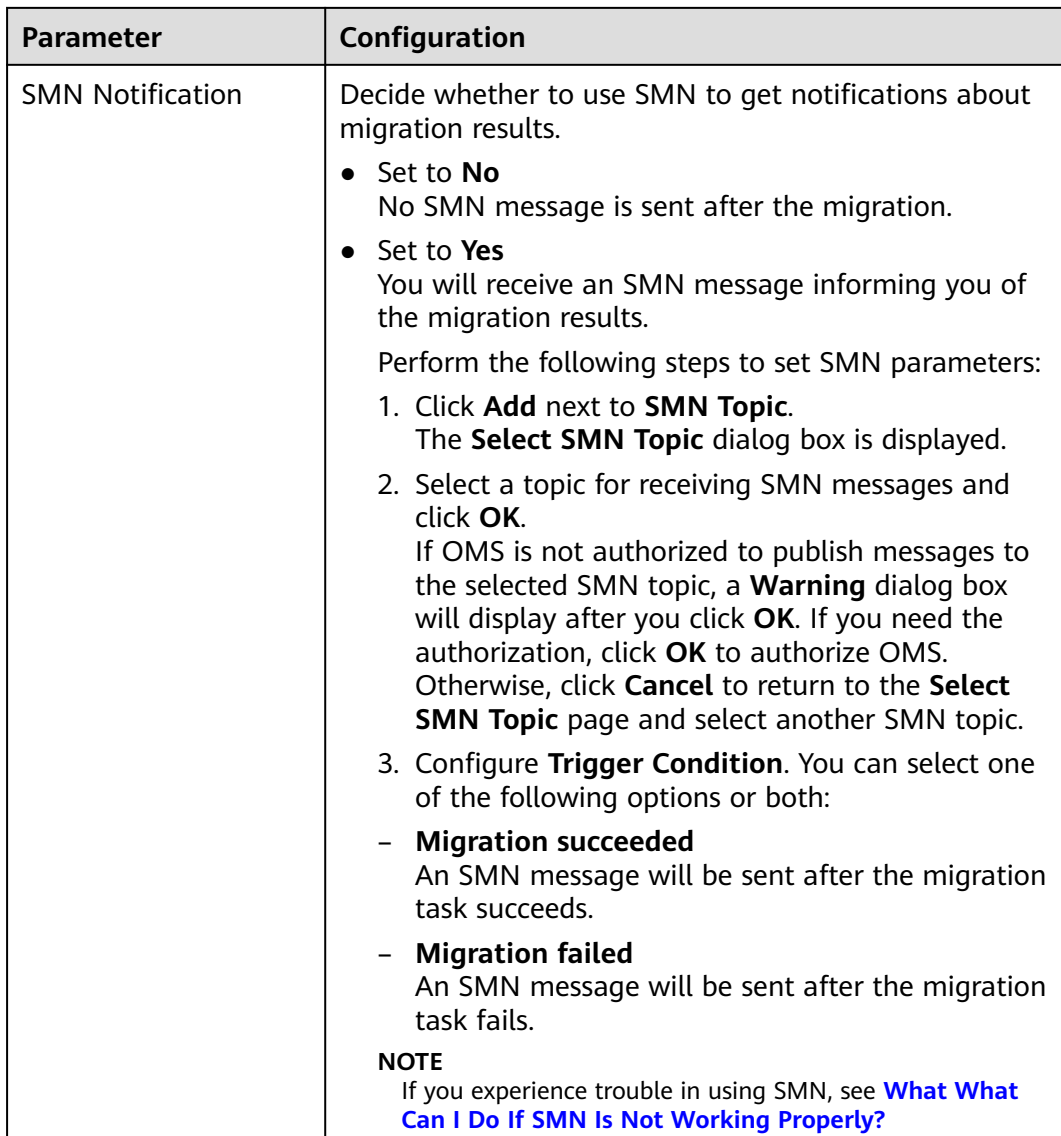

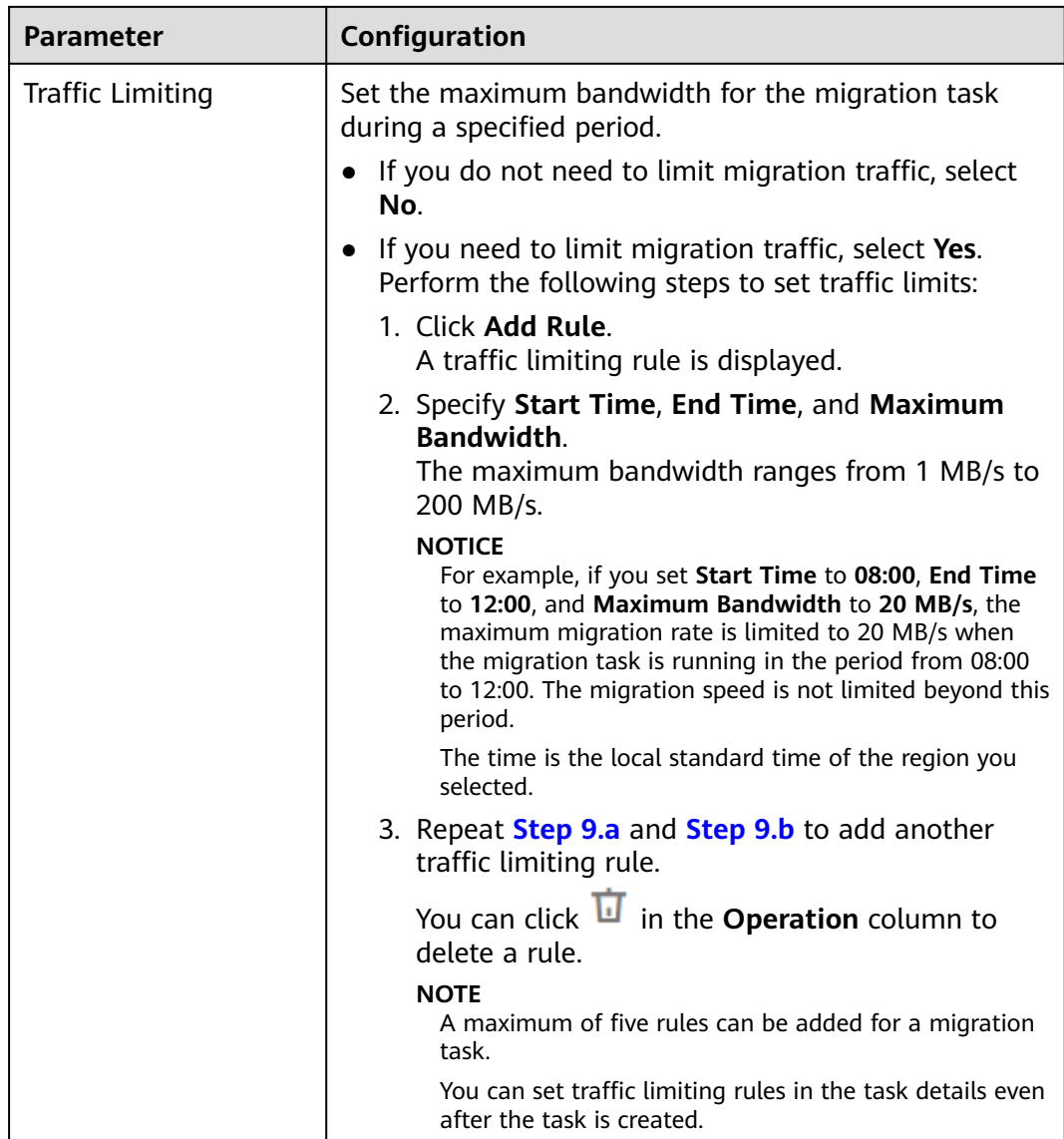

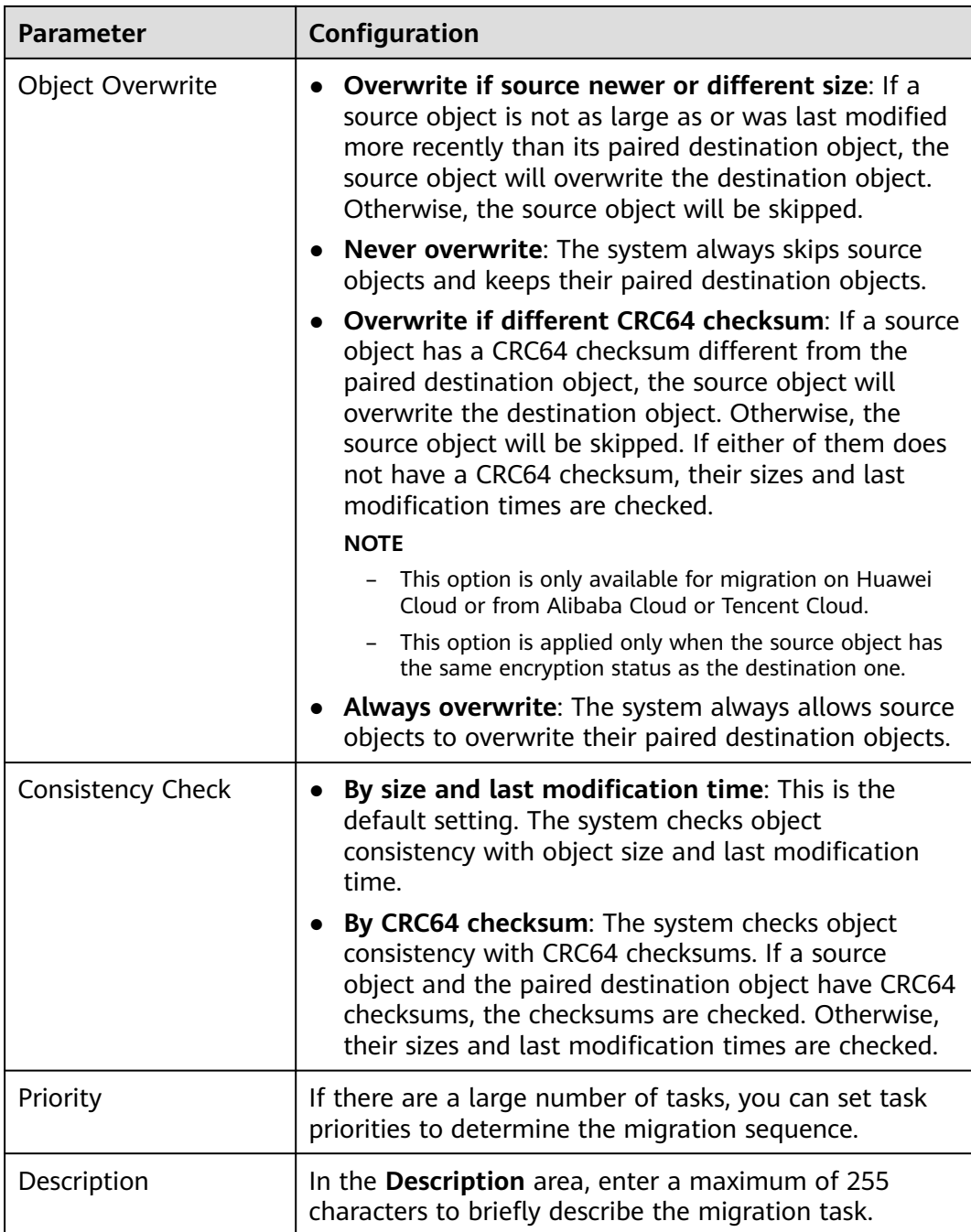

# **Step 10** Click **Next** to enter the confirmation page.

- **Step 11** Confirm the migration settings and start the migration.
	- 1. Check whether the settings of migration parameters are correct. If the settings are incorrect, click **Previous** to return to the previous page for modification.
	- 2. Click **Migrate Now**. A message is displayed, indicating that the migration task is successfully created.

The migration task is displayed in the migration task list.

For details about migration task statuses, see **[Viewing a Migration Task](#page-22-0)**.

# <span id="page-22-0"></span> $\Box$  Note

After the task is created, a task ID is generated for quick identification. It is displayed in the upper left corner of the task list. It is composed of the source bucket name, destination bucket name, and time sequence ID.

**----End**

# **2.2 Viewing a Migration Task**

You can view the migration progress and details as well as perform operations on a task at any time.

# **Viewing Details of a Migration Task**

- **Step 1** Log in to the management console and go to the **Object Storage Migration Service** page.
- **Step 2** In the upper right corner of the migration task list, set criteria to filter migration tasks.
	- Task group ID: If a migration task is issued by a migration task group, you can enter the task group ID to filter all the migration tasks in that task group.

You can obtain the task group ID from the **Migration Task Group** page.

Task status: See Table 2-5 to learn more about the statuses.

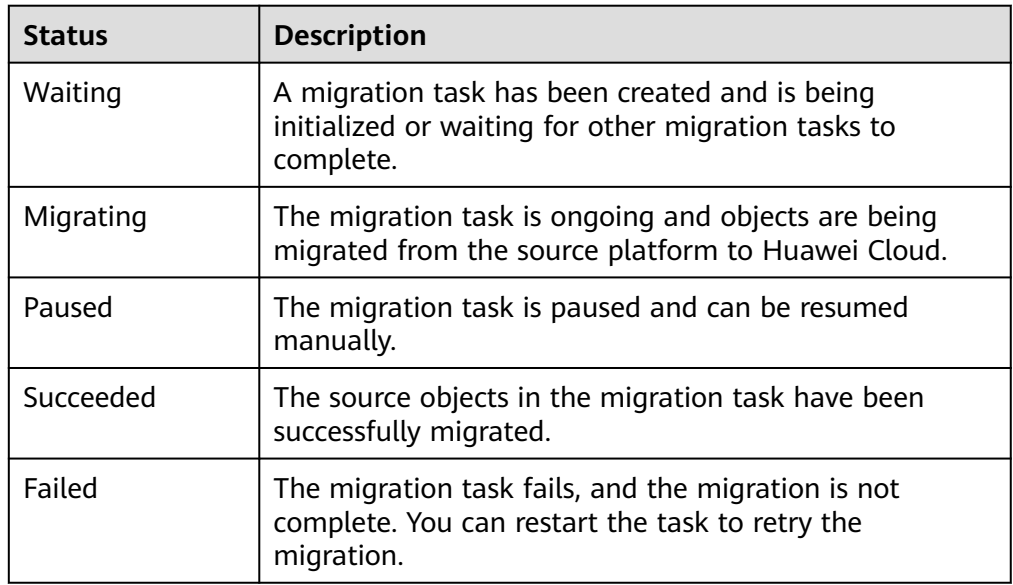

## **Table 2-5** Migration task statuses

**Step 3** Click **View Details** in the lower right corner of the migration task. You can view the total number of objects, the number of migrated objects, the paths for storing the lists of migrated, failed, and ignored objects, and other details.

**----End**

# **Configuring Traffic Limiting Rules**

You can add, modify, or delete traffic limiting rules for a migration task at any time.

- **Step 1** Log in to the management console and go to the **Object Storage Migration Service** page.
- **Step 2** In the migration task list, locate the task for which you want to add or modify a traffic limiting rule. Click **View Details** in the lower right corner of the migration task.

# **Step 3** Click next to **Traffic Limit.**

- To add a rule, click **Add Rule** and set **Start Time**, **End Time**, and **Maximum Bandwidth**.
- To modify a rule, modify **Start Time**, **End Time**, and **Maximum Bandwidth** as required.
- To delete a rule, click  $\bar{\overline{u}}$  in the **Operation** column.

# $\Box$  Note

- The maximum bandwidth ranges from 1 MB/s to 200 MB/s.
- A maximum of five rules can be added for a migration task.

# **Step 4** Click **OK**.

**----End**

# **Viewing Migration Records**

For a migration task, OMS records the objects that are migrated, failed, or ignored in three separate lists and stores these lists in the destination bucket.

The following table described how to obtain these object lists.

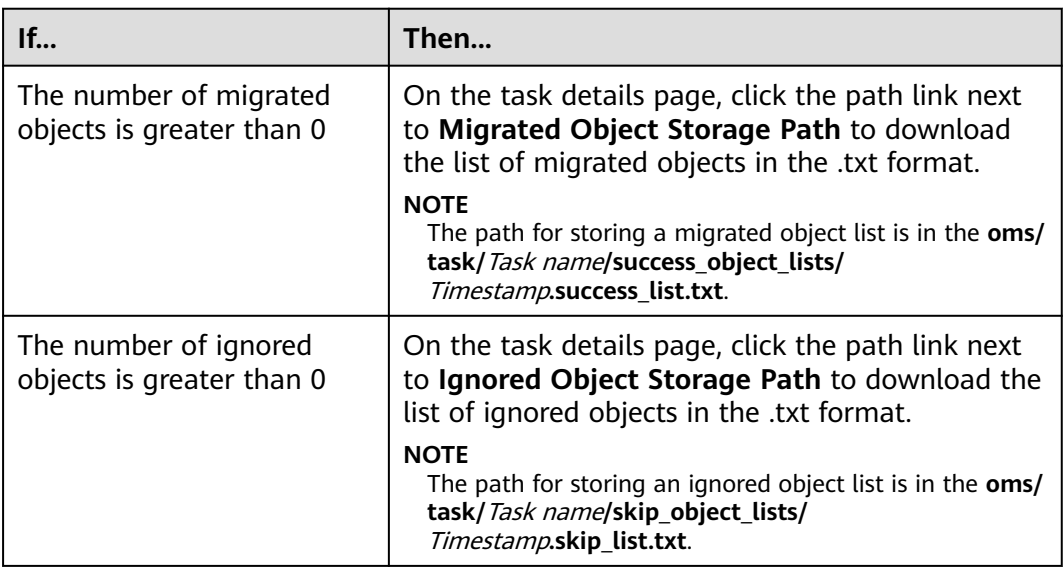

<span id="page-24-0"></span>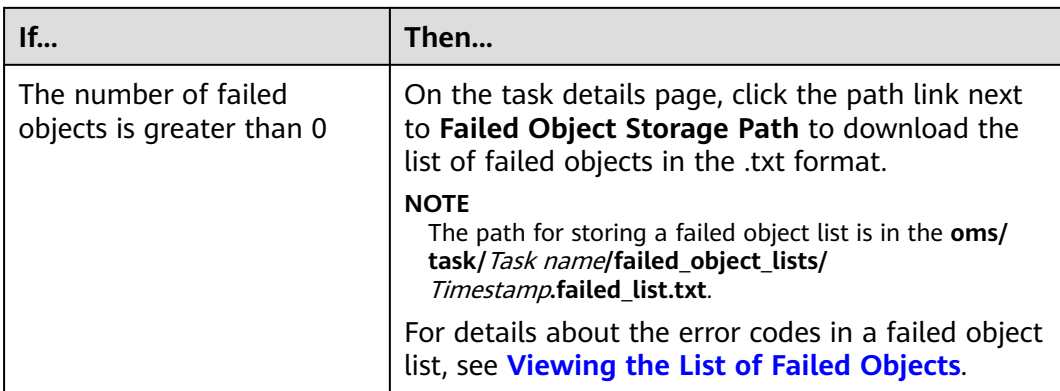

# **2.3 Managing a Migration Task**

# **Scenarios**

After creating a migration task, you can pause, resume, restart, or delete the task.

# **Procedure**

- **Step 1** Log in to the management console and go to the **Object Storage Migration Service** page.
- **Step 2** Manage the target migration task.

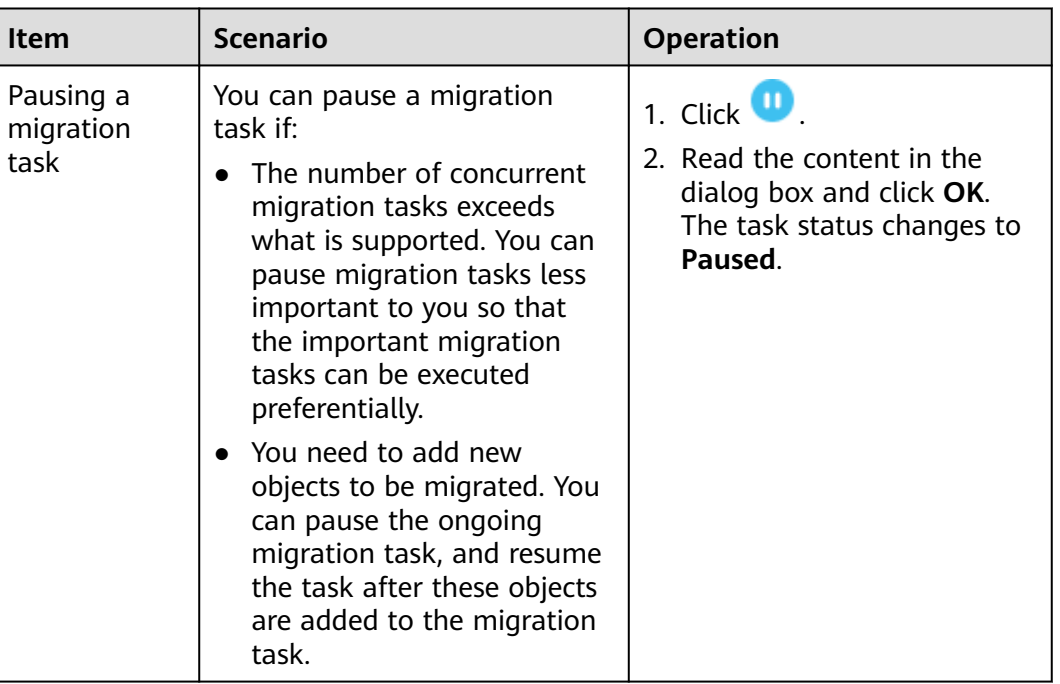

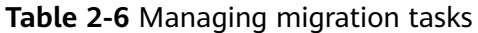

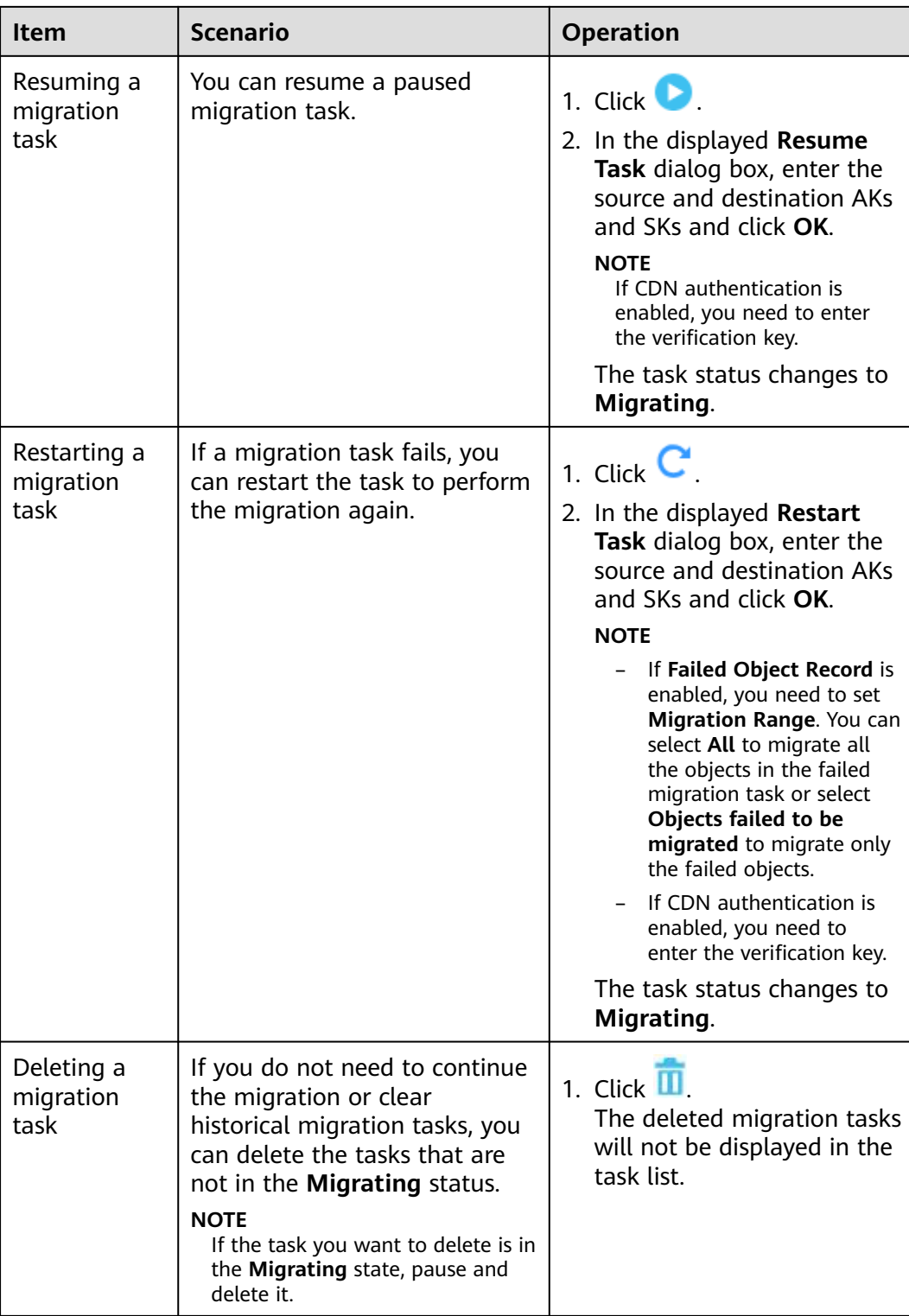

**----End**

# <span id="page-26-0"></span>**3 Migration Task Groups**

If there is more than 3 TB of data or more than 5 million objects to migrate in a source bucket, you can create a migration task group to migrate the source data quickly. The system will group the source objects into multiple sub-tasks for concurrent migrations. These sub-tasks are managed in groups, including progress query, resumption, and restart.

# $\Box$  Note

Compared with a migration task, a migration task group provides a faster and more reliable migration, to help you easily identify failed objects and quickly migrate them again.

# **3.1 Creating a Migration Task Group**

# **Scenario**

If there is more than 3 TB of data or more than 5 million objects to migrate in a source bucket, you can create a migration task group to migrate the source data quickly. The system will group the source objects into multiple sub-tasks for concurrent migrations.

# $\wedge$  CAUTION

- By default, if a task stays in waiting state for more than 30 days, OMS automatically puts the task into **Failed** state and clears the AK/SK pair used by the task. To prevent task failures caused by blocking, do not create tasks too frequently.
- If an object is larger than 500 GB, migrating it takes a long time. You can **[submit a service ticket](https://console-intl.huaweicloud.com/ticket/?locale=en-us#/ticketindex/createIndex)** to whitelist the object for migration in segments.

# **Background**

OMS supports the following migration sources:

● Huawei Cloud

- **AWS**
- Alibaba Cloud
- Microsoft Azure
- Tencent Cloud
- Google Cloud
- Qiniu Cloud
- QingCloud
- Baidu Cloud
- Kingsoft Cloud
- UCloud
- HTTP/HTTPS data sources

# **NOTICE**

This section uses Huawei Cloud as the migration source. For tutorials for other cloud platforms, see **[Migration from Other Clouds to Huawei Cloud](https://support.huaweicloud.com/intl/en-us/bestpractice-oms/oms_05_5300.html)**.

OMS makes API calls to the object storage services on source platforms during the migration. These API calls may generate fees on those platforms and you will be responsible for those fees based on those source platform billing structures.

# **Prerequisites**

- You have **[registered a HUAWEI ID and enabled Huawei Cloud services](https://support.huaweicloud.com/intl/en-us/usermanual-account/account_id_001.html)**.
- You have obtained the AK/SK pairs and required permissions for the source and destination platform accounts.
	- The source platform account needs the permissions for:
		- Listing all buckets
		- Obtaining bucket locations
		- Listing objects
		- Obtaining object metadata
		- Obtaining object content

To learn how to obtain these permissions, see **[Source Permissions](https://support.huaweicloud.com/intl/en-us/oms_faq/topic_0000001084426802.html#topic_0000001084426802__section10833112333312)**.

- The destination platform account needs the permissions for:
	- Listing all buckets
	- Obtaining bucket locations
	- Listing objects
	- Obtaining object metadata
	- Obtaining object content
- Listing uploaded parts
- Restoring archive objects

To learn how to obtain these permissions, see **[Destination Permissions](https://support.huaweicloud.com/intl/en-us/oms_faq/topic_0000001084426802.html#topic_0000001084426802__section52621148113411)**.

- You have created at least one bucket on OBS.
- You have created less than 300 migration task groups within the past 24 hours.
- You have created less than 1,000,000 migration tasks within the past 24 hours.
- You have less than 1,000,000 migration tasks in **Waiting** state.

# **Procedure**

- **Step 1** Log in to the management console.
- **Step 2** Click in the upper left corner and select the desired region.
- **Step 3** Click **Service List**. Under **Migration**, click **Object Storage Migration Service**.

The **Object Storage Migration Service** page is displayed.

- **Step 4** In the navigation pane on the left, choose **Migration Task Groups**.
- **Step 5** Click **Create Migration Task Group** in the upper right corner.

Read the service disclaimer, select **I have read and agree to the service disclaimer**, and click **OK**.

The page for creating a migration task group is displayed.

- **Step 6** For step **Select Source/Destination**, perform the following operations:
	- 1. Set the source parameters by referring to **Table 3-1**.

**Table 3-1** Source parameters

| <b>Parameter</b>  | <b>Description</b>                                                                                                    |
|-------------------|----------------------------------------------------------------------------------------------------|
| Data Source       | Select the source cloud service provider.                                                                                                    |
| (Optional) appID  | Enter the identifier of the account for logging in to<br>the Tencent Cloud console. This parameter is only<br>available if the source cloud service provider is<br><b>Tencent Cloud.</b> |
| Access Key ID     | Enter the AK for accessing the source platform. It<br>can contain a maximum of 100 characters.                                                                                           |
| Secret Access Key | Enter the SK for accessing the source platform. The<br>SK matches the AK, and they group into a pair. It<br>can contain a maximum of 100 characters.                                     |

<span id="page-29-0"></span>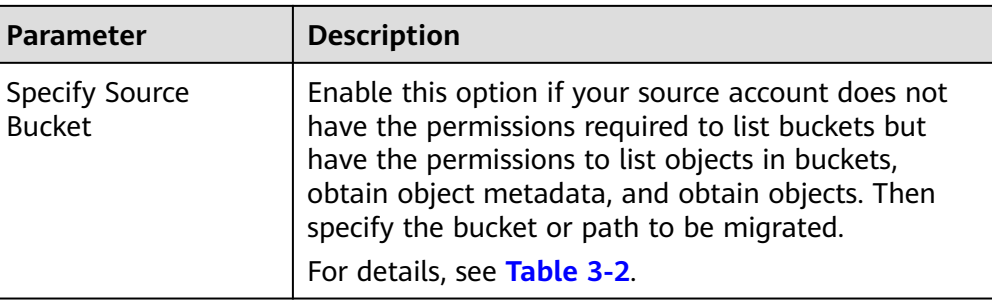

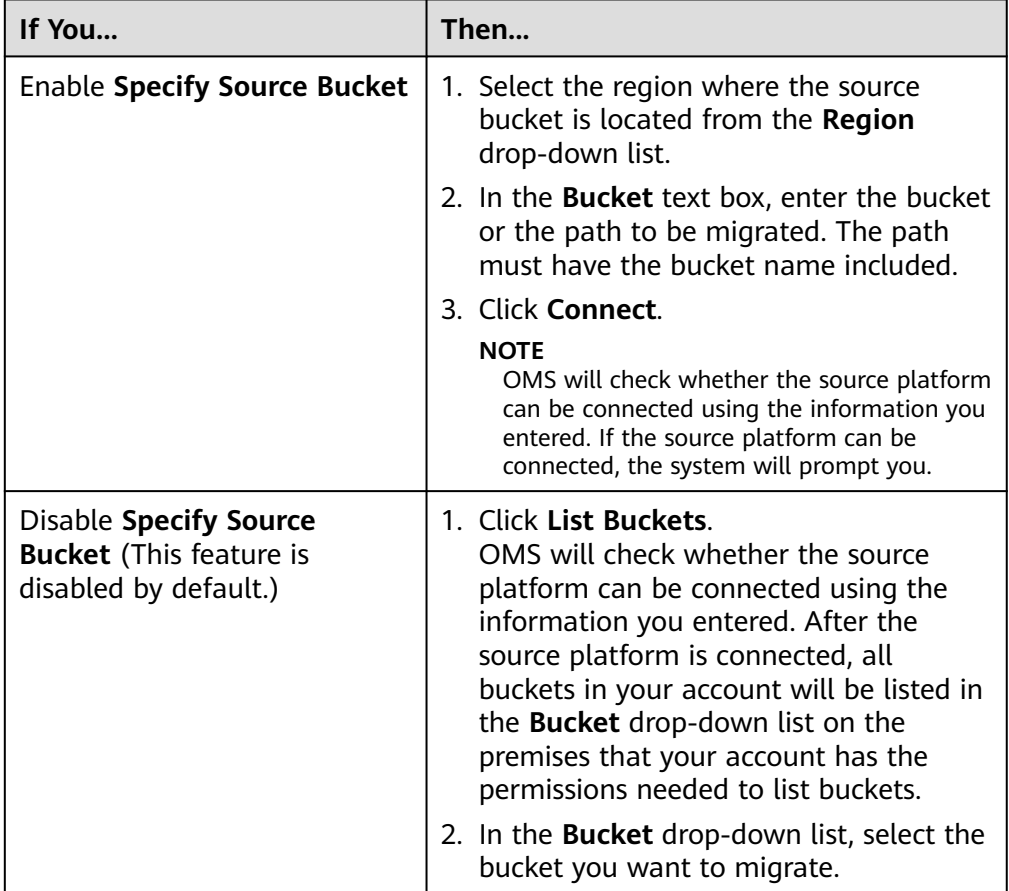

# **Table 3-2** Description of **Specify Source Bucket**

2. Set the destination parameters listed in **Table 3-3**.

# **Table 3-3** Destination parameters

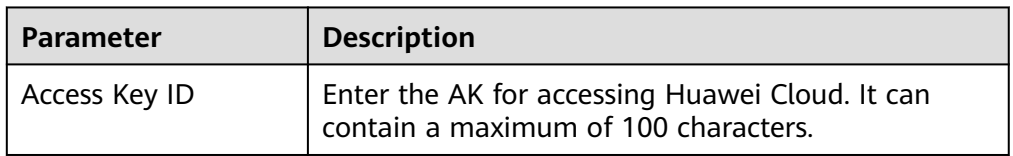

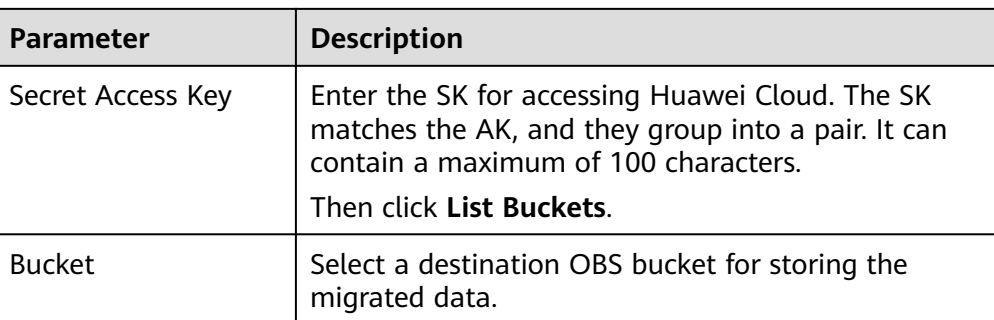

**Step 7** Click **Next**. The **Set Task Group Parameters** page is displayed.

# **Step 8** Set parameters in the **Source Configuration** area.

1. Select a migration method.

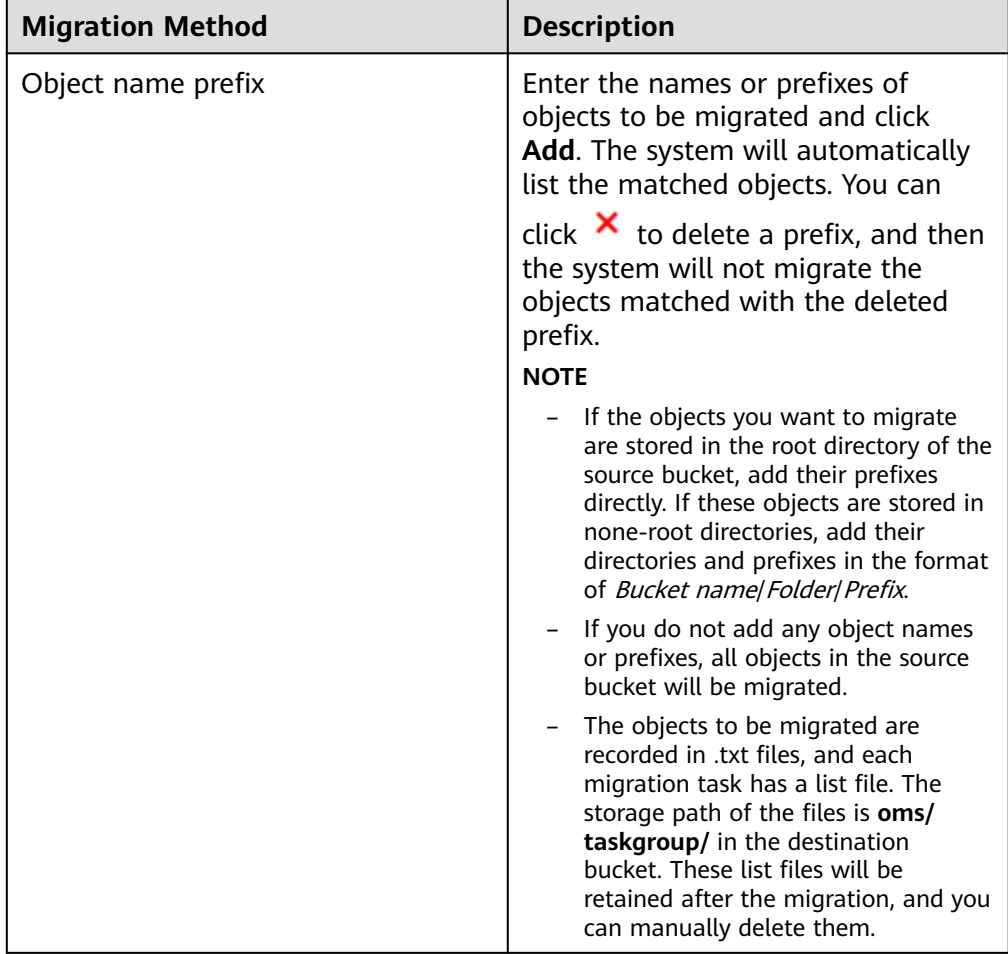

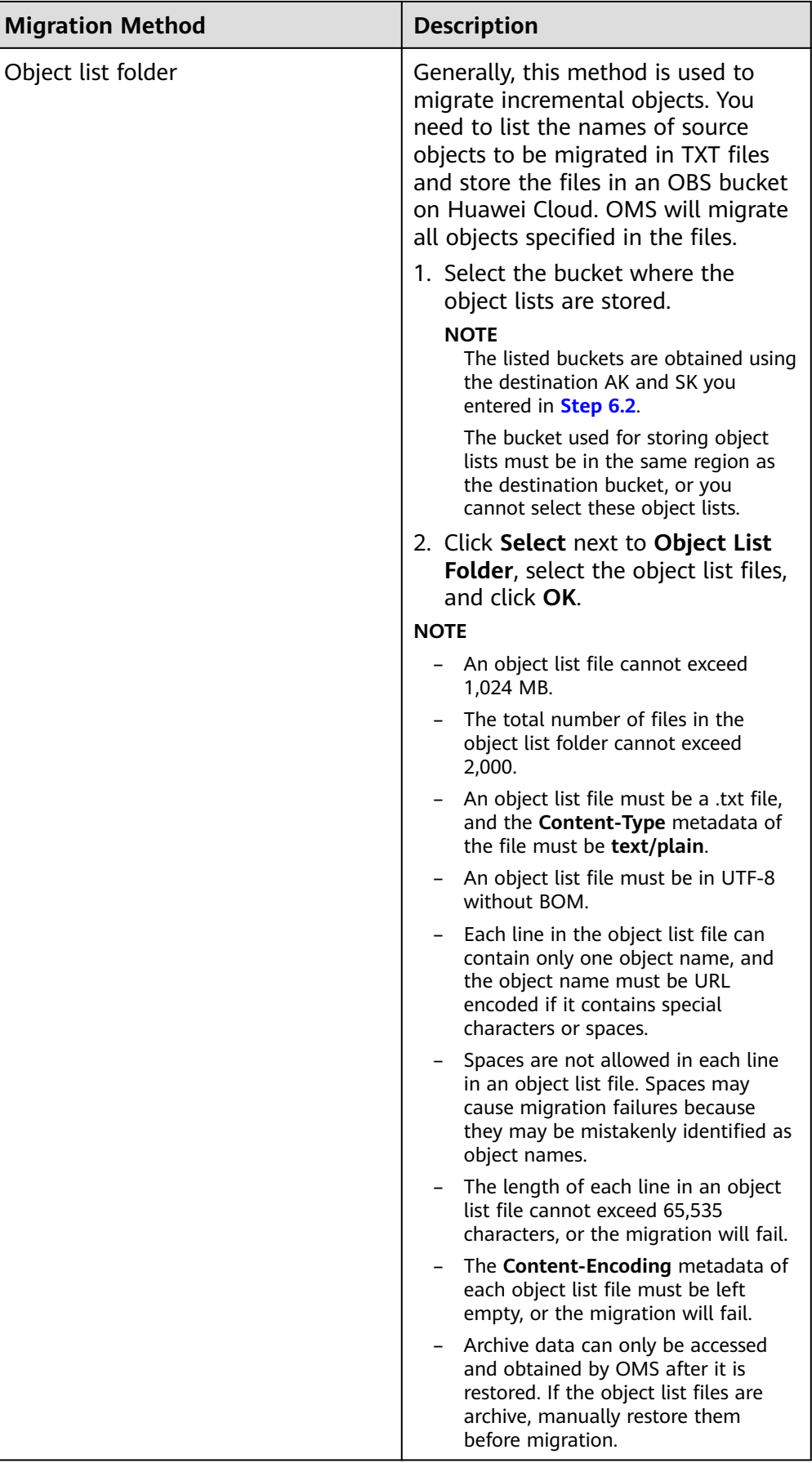

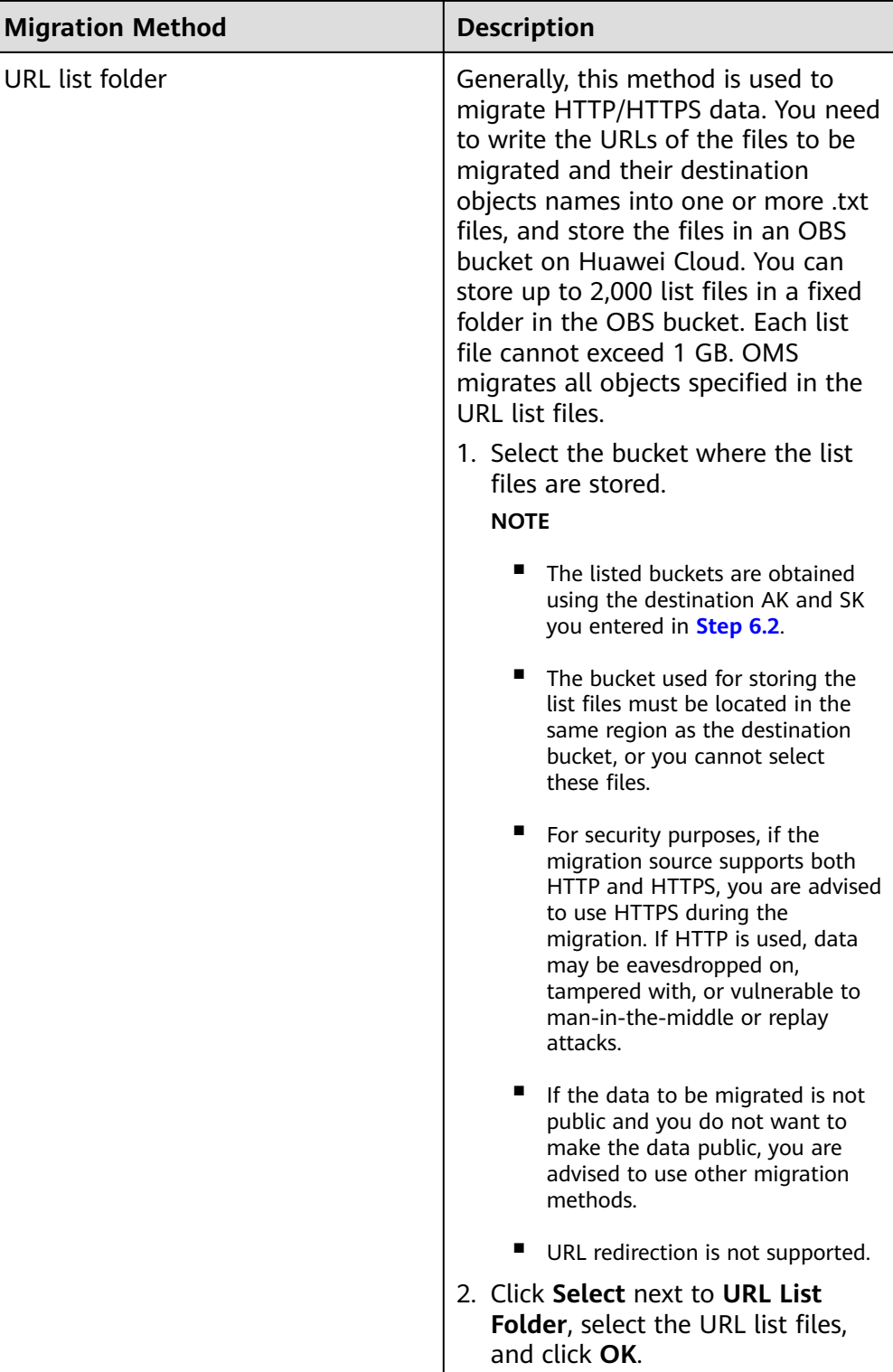

bucket, the objects are named

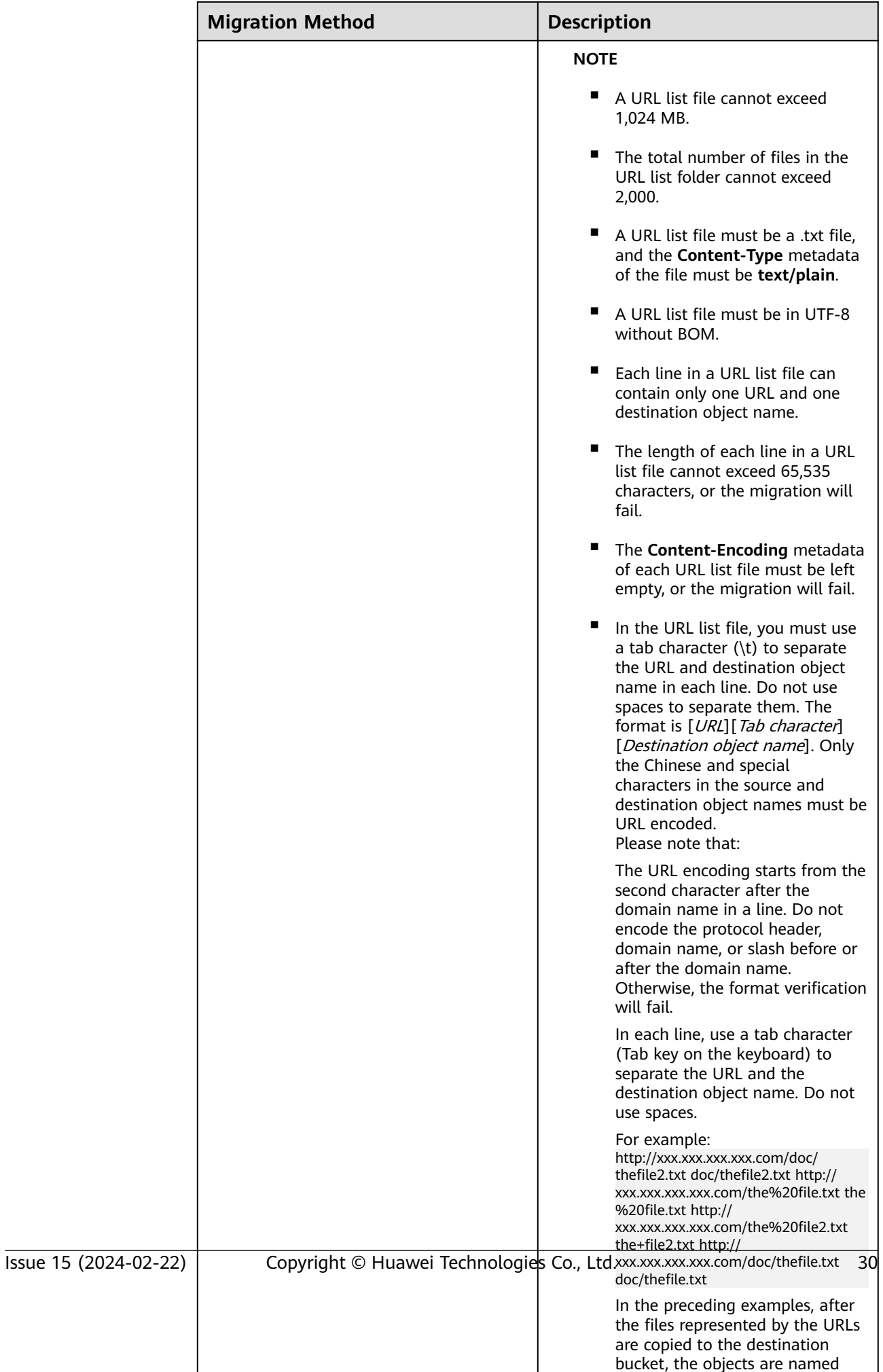

- 2. Determine whether to migrate metadata.
	- If you select **Do not migrate**, OMS will only migrate the metadata Content-Type.
	- If you select **Migrate**, OMS will migrate supported metadata.

# **NOTICE**

Only English characters, numbers, and hyphens (-) in metadata can be migrated. Chinese characters and symbols cannot be migrated, regardless of whether they are encoded.

## 3. Set **Incremental Migration**.

- If you do not need to filter source data by time, set this option to **No**.
- If you need to filter source data by time, set this option to **Yes**. Then only source data modified after the specified time will be migrated.

## **Step 9** Configure parameters in the **Destination Configuration** area.

- 1. **Data Encryption** If the destination bucket is a parallel file system (PFS), KMS encryption is not supported.
	- If **KMS** is not selected, all migrated objects will not be encrypted before they are stored into the destination bucket.
	- If **KMS** is selected, all migrated objects will be encrypted before they are stored into the destination bucket.

## $\Box$  Note

- Using KMS to encrypt migrated data may decrease the migration speed by about 10%.
- Data encryption is only available if KMS encryption is supported in the region you are migrating to.

## 2. **Specify Prefix**

- If this option is set to **No**, the names of objects remain unchanged before and after the migration.
- If this option is set to **Yes**, you can specify a prefix, and the configured prefix will be added to the names of objects migrated to the destination bucket.

## **Figure 3-1** Specifying a prefix

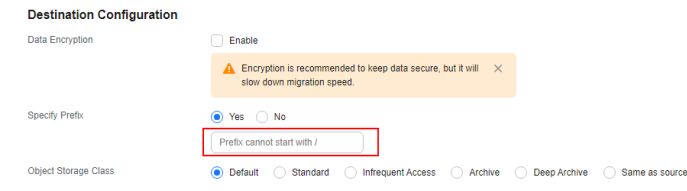

# $\Box$  Note

To learn how to use **Specify Prefix**, see **[Adding a Name Prefix or Path Prefix to](https://support.huaweicloud.com/intl/en-us/bestpractice-oms/oms_05_0506.html) [Migrated Objects](https://support.huaweicloud.com/intl/en-us/bestpractice-oms/oms_05_0506.html)**.

# 3. **Object Storage Class**

Choose the storage class that your data will be migrated to. For details about storage classes, see **[Introduction to Storage Classes](https://support.huaweicloud.com/intl/en-us/oms_faq/oms_faq_6221.html)**.

**Step 10** (Optional) Click **Show** next to **Advanced Settings** to expand the advanced options. Configure advanced options by referring to **Table 3-4**.

| <b>Parameter</b>     | Configuration                                                                                                    |  |
|----------------------|----------------------------------------------------------------------------------------------------|--|
| Failed Object Record | Decide whether to record the objects that fail to be<br>migrated.                                                                                                    |  |
|                      | • If this option is set to No, the system will not record<br>the objects that fail to be migrated. If the migration<br>fails and needs to be retried, all objects in the<br>source bucket need to be migrated again.                                                                 |  |
|                      | If this option is set to Yes, the system will record the<br>$\bullet$<br>objects that fail to be migrated. If the migration fails<br>and needs to be retried, only failed objects need to<br>be migrated again.                                                                      |  |
|                      | <b>NOTE</b>                                                                                                    |  |
|                      | For a migration task, no matter it is contained in a task<br>group or not, the objects that fail to be migrated are<br>recorded in a list named after the task name, and the list is<br>uploaded to the oms/failed_object_lists/ directory of the<br>destination bucket.             |  |
|                      | A maximum of 100,000 failed objects can be recorded in<br>the failed object list.<br>If more than 100,000 objects fail to be migrated in the<br>migration task, you are advised to rectify the fault based<br>on the existing failed object list and perform the migration<br>again. |  |
|                      | This file contains information about the failed migration<br>task, including the failure cause and time (in local UTC),<br>URL-encoded names of failed objects, non-URL-encoded<br>names of failed objects, and error codes returned by source<br>SDKs.                              |  |
|                      | This file is retained in the destination bucket even after the<br>objects in the file are successfully re-transferred. If you do<br>not need the file, delete it manually.                                                                                                    |  |

**Table 3-4 Advanced Settings** parameters

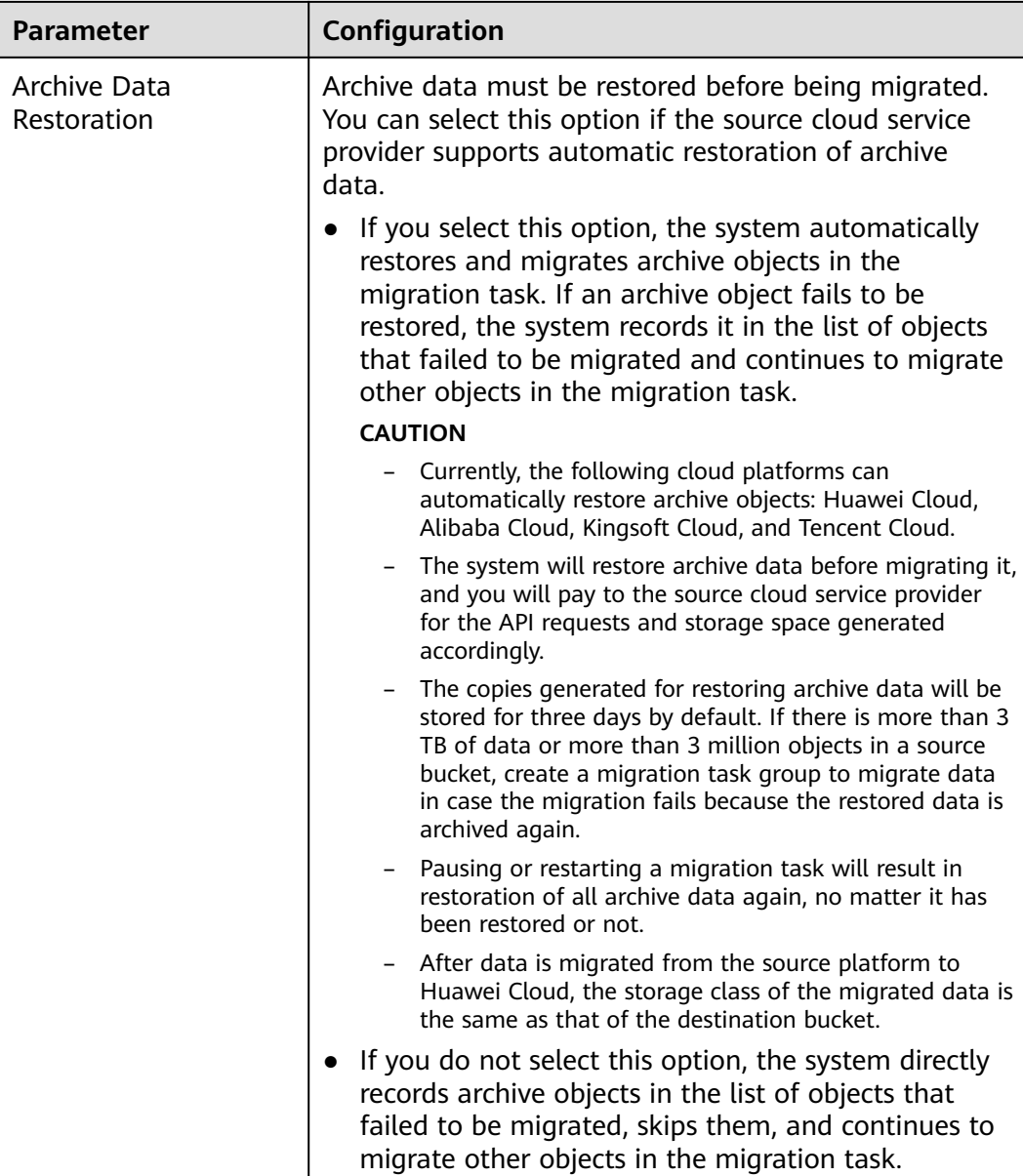

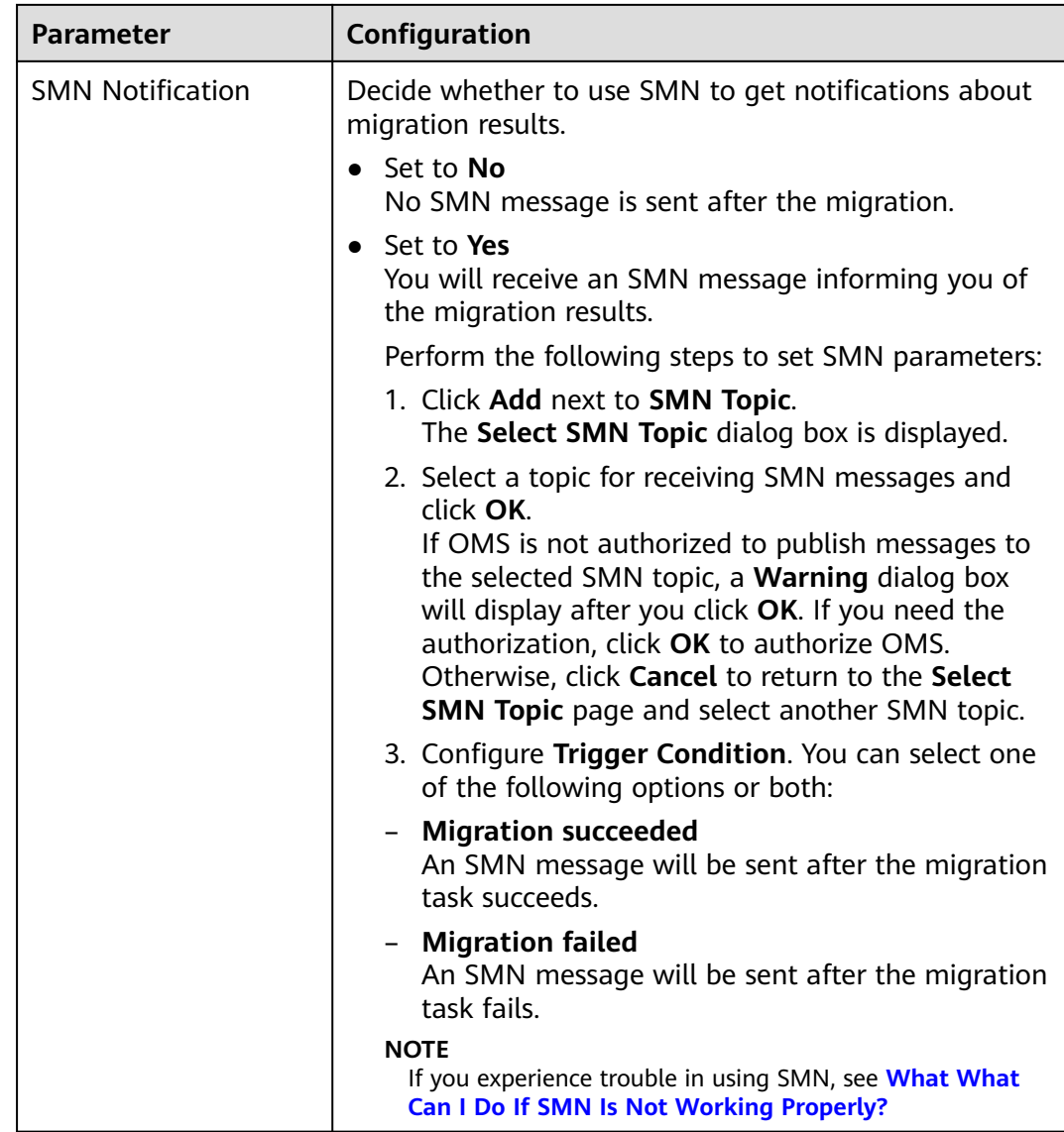

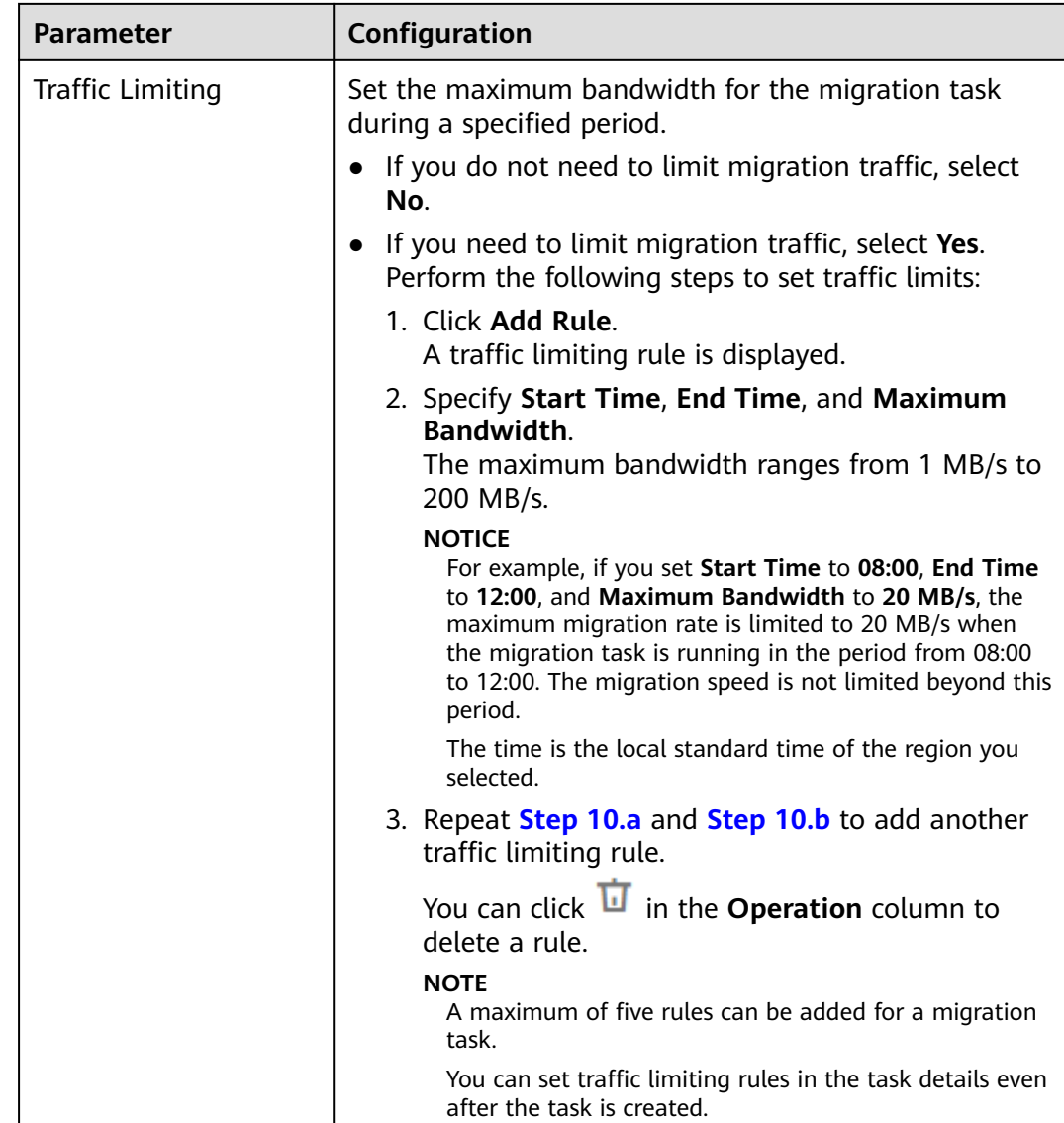

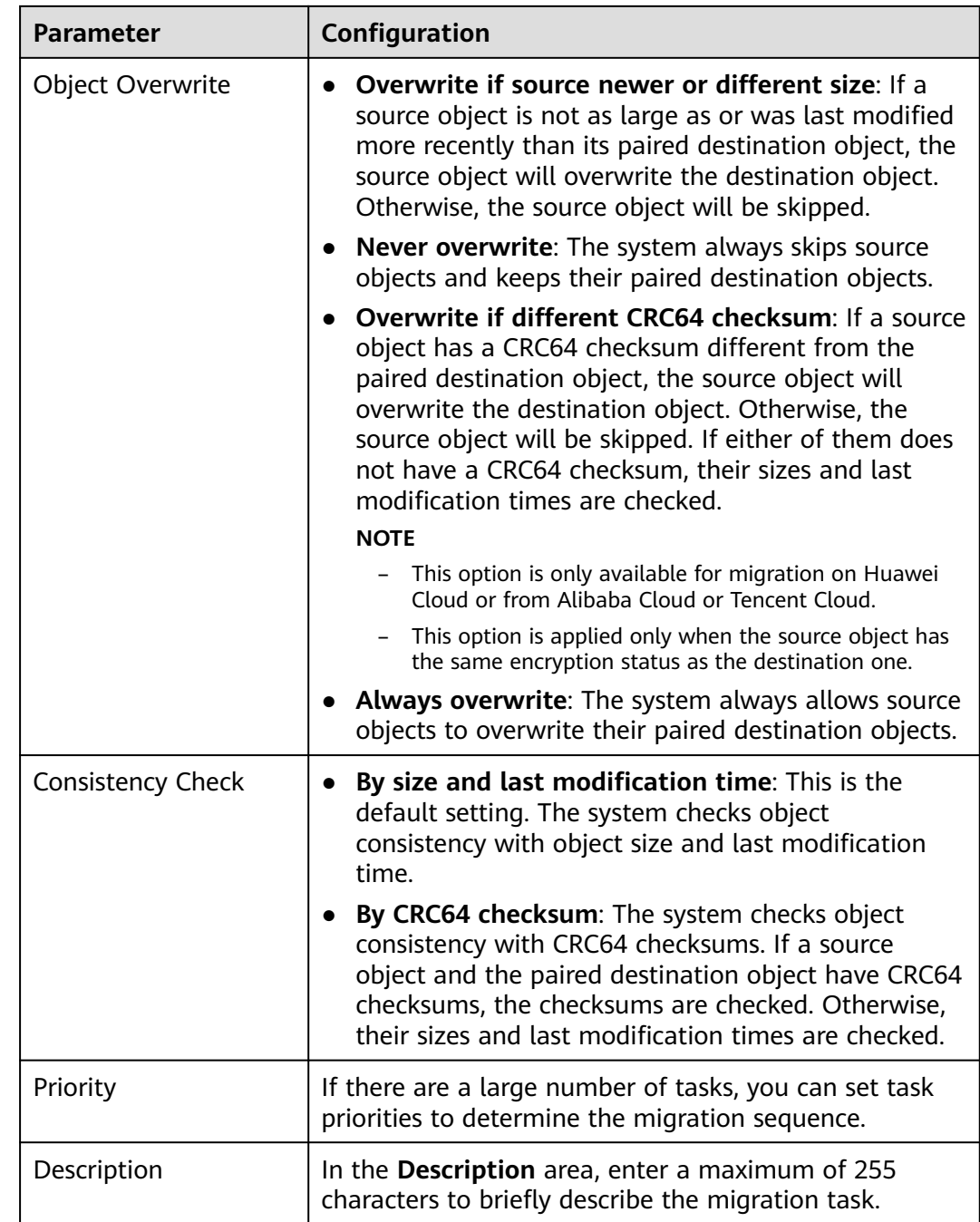

- **Step 11** Click **Next** to enter the confirmation page.
- **Step 12** Confirm the migration settings and start the migration.
	- 1. Check whether the settings of migration parameters are correct. If the settings are incorrect, click **Previous** to return to the previous page for modification.
	- 2. Click **Migrate Now**. A message is displayed, indicating that the migration task is created successfully.

The task group is displayed in the migration task group list.

**----End**

# <span id="page-40-0"></span>**3.2 Viewing a Migration Task Group**

You can view the migration progress and details as well as perform operations on a task group at any time.

# **Viewing the Details of a Migration Task Group**

- **Step 1** Log in to the management console and go to the **Object Storage Migration Service** page.
- **Step 2** In the navigation pane on the left, choose **Migration Task Groups**.

The **Migration Task Groups** page is displayed.

**Step 3** In the upper right corner of the migration task group list, choose a status to filter task groups.

**Table 3-5** lists the task group statuses.

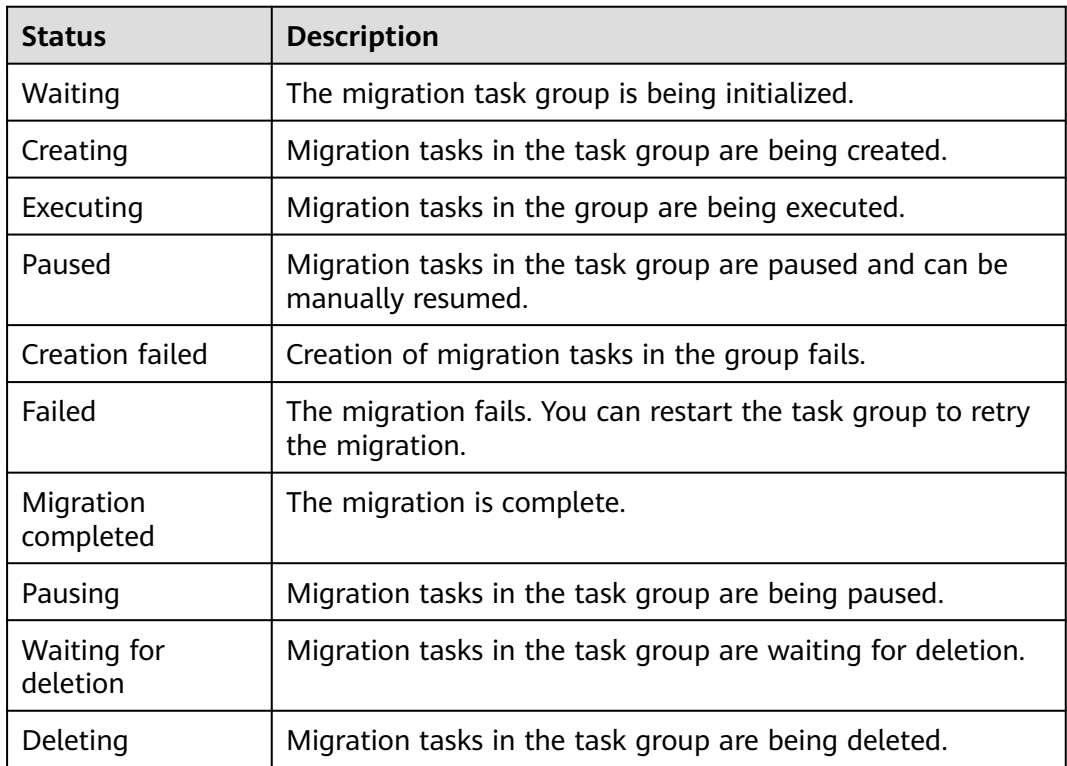

**Table 3-5** Migration task group statuses

**Step 4** Click  $\vee$  on the left of the task group ID, and view the numbers of in-progress, failed, waiting, paused, and successful tasks. You can also view the numbers of ignored, failed, and migrated objects, the paths that store the lists of these objects, as well as the task group details.

**----End**

# **Configuring Traffic Limiting Rules**

You can add, modify, or delete traffic limiting rules for a migration task group at any time.

- **Step 1** Log in to the management console and go to the **Object Storage Migration Service** page.
- **Step 2** In the migration task group list, locate the task group for which you want to add, modify, or delete a traffic limiting rule. Click  $\blacktriangledown$  on the left of the task group ID.
- **Step 3** Click next to **Traffic Limit.** 
	- To add a rule, click **Add Rule** and set **Start Time**, **End Time**, and **Maximum Bandwidth**.
	- To modify a rule, modify **Start Time**, **End Time**, and **Maximum Bandwidth**.
	- To delete a rule, locate the rule and click  $\overline{u}$  in the **Operation** column.

 $\Box$  Note

- The maximum bandwidth ranges from 1 MB/s to 200 MB/s.
- A maximum of five rules can be added for a migration task group.

**Step 4** Click **OK**.

**----End**

# **View Migration Records**

OMS records the objects that are migrated, failed, or ignored in three separate lists and stores these lists in the destination bucket.

The following table described how to obtain these object lists.

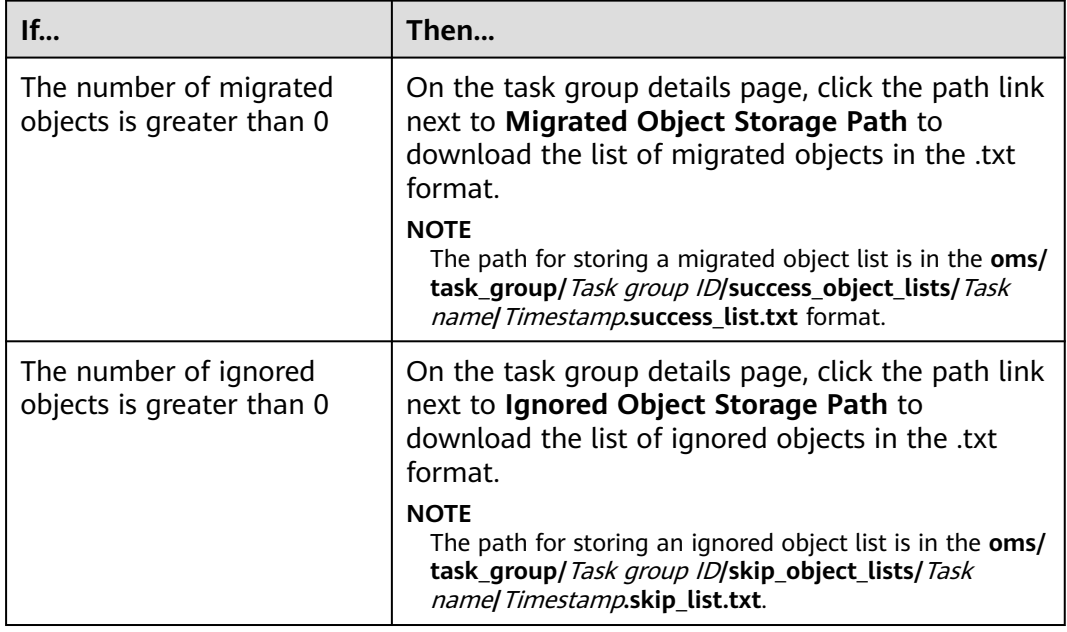

<span id="page-42-0"></span>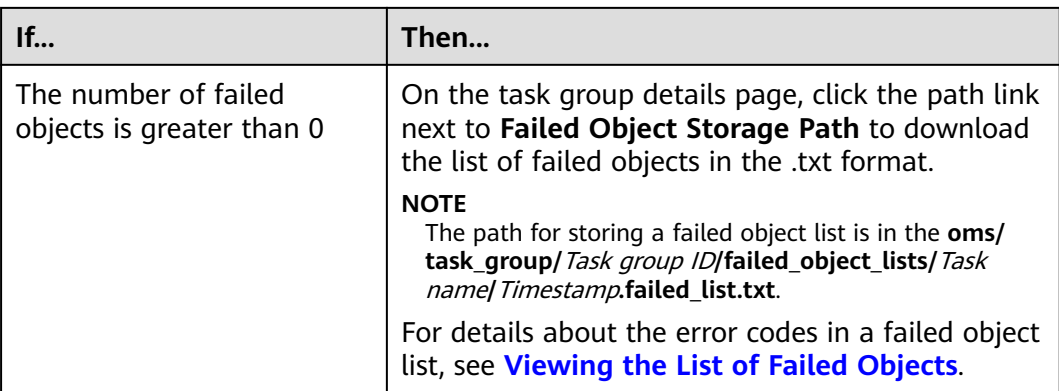

# **3.3 Managing a Migration Task Group**

After creating a migration task group, you can pause, resume, or restart the group.

# **Procedure**

- **Step 1** Log in to the management console and go to the **Object Storage Migration Service** page.
- **Step 2** In the navigation pane on the left, choose **Migration Task Groups**.

The **Migration Task Groups** page is displayed.

**Step 3** Manage a migration task group.

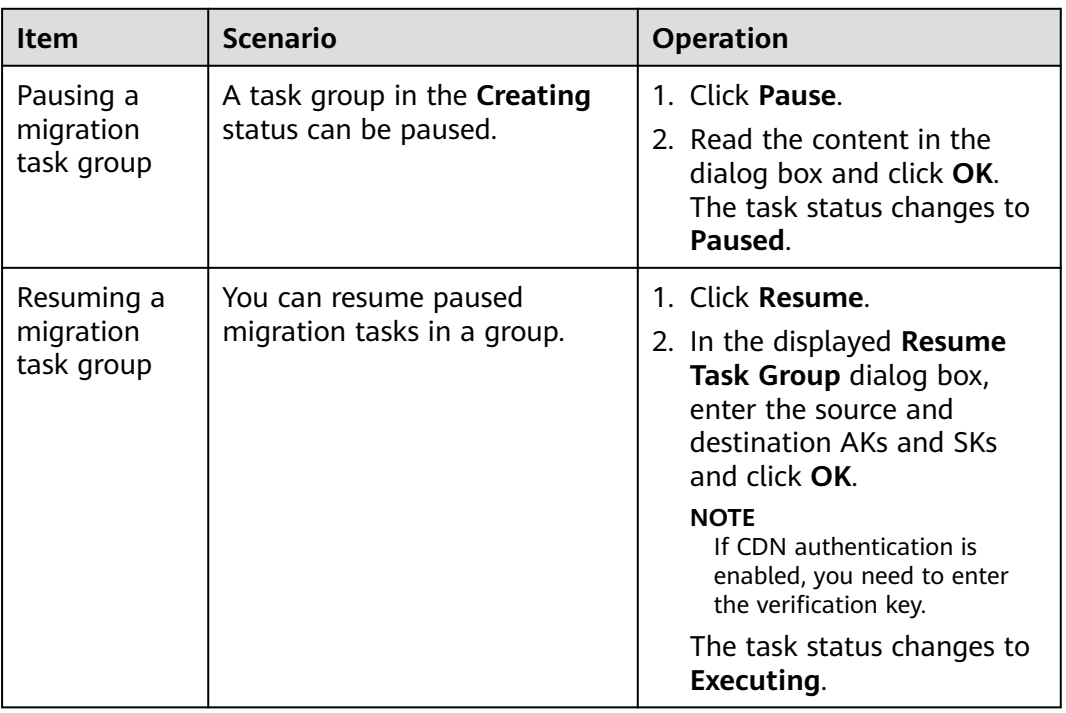

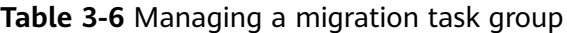

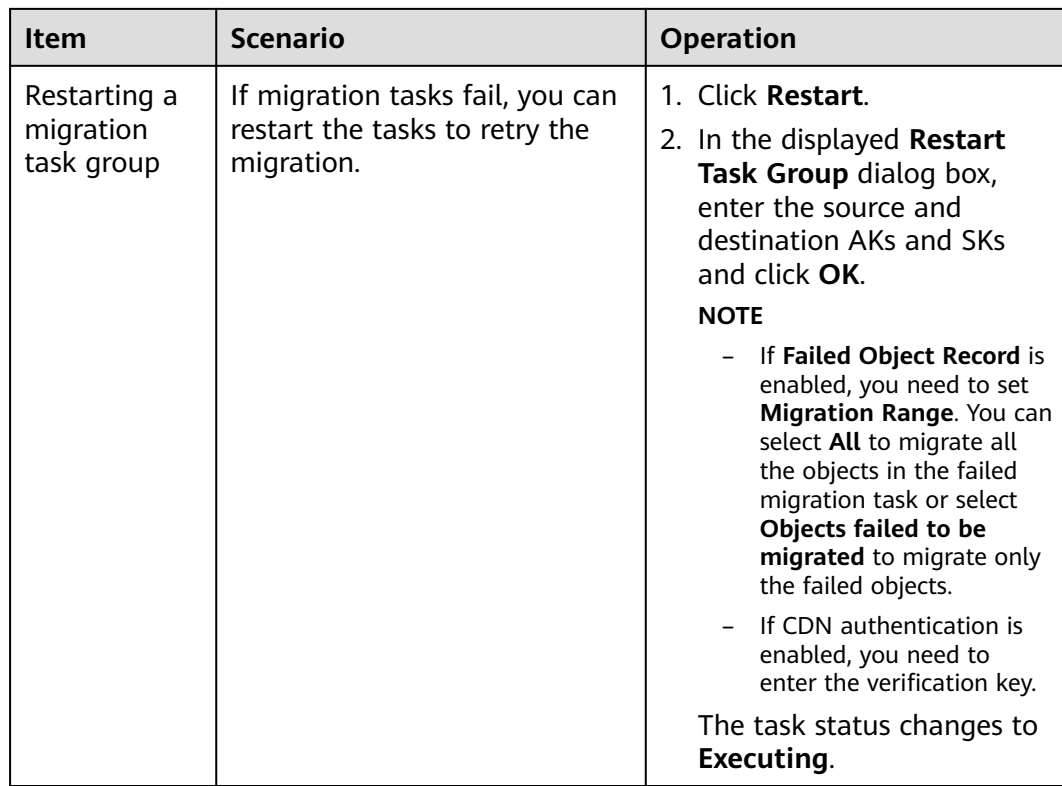

**----End**

# <span id="page-44-0"></span>**4 Synchronization Tasks**

# **4.1 Creating a Synchronization Task**

# **Scenario**

A synchronization task allows you to proactively synchronize new or modified objects from the source bucket to the destination bucket. You need to configure an event trigger for the source object storage service. When a source object is added or modified, the source object storage service calls the synchronization API of OMS through a function workflow, and the API will synchronize the object to the destination OBS bucket on Huawei Cloud.

# $\wedge$  CAUTION

Synchronization tasks depend on source event triggers, function workflows, and public network transmission, which may be unstable and cannot ensure 100% synchronization success. Therefore, you are not advised to use this feature for data synchronization in DR scenarios.

# **Scenarios**

Enter the AKs and SKs for accessing the source and destination buckets, and configure the synchronization task parameters for migrating source objects contained in the synchronization request and viewing the task details.

# $\Box$  Note

The synchronization task feature is available only in CN North-Beijing4 and CN East-Shanghai1.

# **Prerequisites**

You have **[registered a HUAWEI ID and enabled Huawei Cloud services](https://support.huaweicloud.com/intl/en-us/usermanual-account/account_id_001.html)**.

- You have obtained the AK/SK pairs and required permissions for the source and destination platform accounts.
	- The source platform account needs the permissions for:
		- Listing buckets
		- Obtaining bucket locations
		- Listing objects
		- Obtaining object metadata
		- Obtaining object content

For details about how to obtain these permissions, see **[Source](https://support.huaweicloud.com/intl/en-us/oms_faq/topic_0000001084426802.html#topic_0000001084426802__section10833112333312) [Permissions](https://support.huaweicloud.com/intl/en-us/oms_faq/topic_0000001084426802.html#topic_0000001084426802__section10833112333312)**.

- The destination platform account needs the permissions for:
	- Listing buckets
	- Obtaining bucket locations
	- Listing objects
	- Obtaining object metadata
	- Obtaining object content
	- Listing uploaded parts
	- Restoring archive objects

For details about how to obtain these permissions, see **[Destination](https://support.huaweicloud.com/intl/en-us/oms_faq/topic_0000001084426802.html#topic_0000001084426802__section52621148113411) [Permissions](https://support.huaweicloud.com/intl/en-us/oms_faq/topic_0000001084426802.html#topic_0000001084426802__section52621148113411)**.

- You have created at least one bucket on OBS.
- You have created less than 1,000,000 migration tasks within the past 24 hours.
- You have less than 1,000,000 migration tasks in **Waiting** state.
- You have less than 5 synchronization tasks in the **Synchronizing** state.

# **Procedure**

- **Step 1** Log in to the management console and go to the **Object Storage Migration Service** page.
- **Step 2** In the navigation pane on the left, choose **Synchronization Tasks**.
- **Step 3** In the upper right corner, click **Create Synchronization Task**.
- **Step 4** Read the service disclaimer, select **I have read and agree to the service disclaimer**, and click **OK**. The page for creating a synchronization task is displayed.
- **Step 5** For step **Select Source/Destination**, you need to:
	- 1. Set the source parameters by referring to **[Table 4-1](#page-46-0)**.

<span id="page-46-0"></span>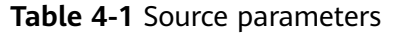

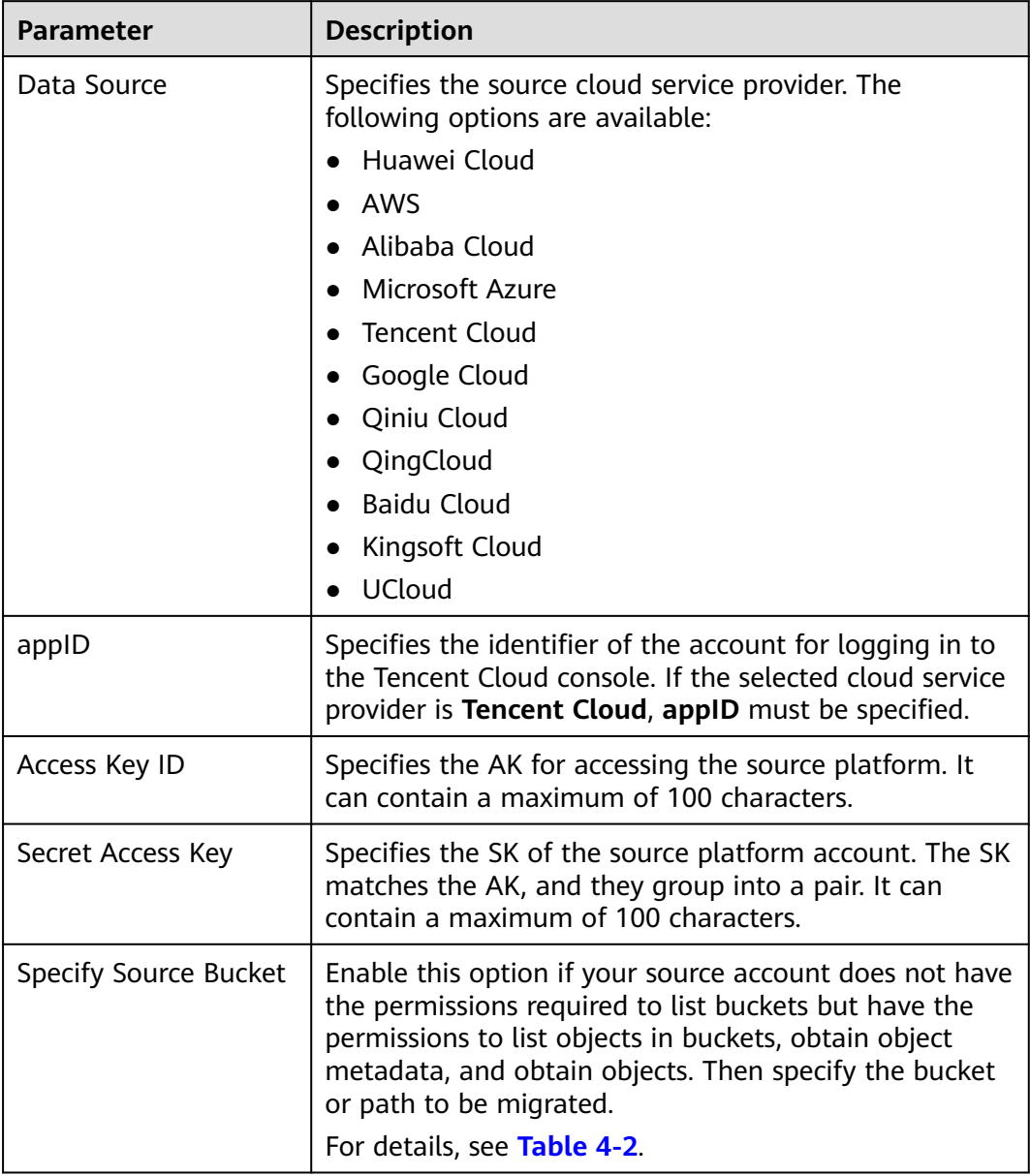

| If You Need to                                                             | Then                                                                                                    |  |
|----------------------------------------------------------------------------|----------------------------------------------------------------------------------------------------|--|
| <b>Enable Specify Source Bucket.</b>                                       | 1. Select the region where the source bucket<br>resides from the <b>Region</b> drop-down list.                                                                                                    |  |
|                                                                            | 2. In the <b>Bucket</b> text box, enter the bucket<br>or the path to be migrated. The path must<br>have the bucket name included.                                                                                                    |  |
|                                                                            | 3. Click Connect.<br>OMS will check whether the source<br>platform can be connected using the<br>information you entered. If the source<br>platform can be connected, the system<br>will prompt you.                                                                                                    |  |
| Disable Specify Source Bucket<br>(This feature is disabled by<br>default.) | 1 Click List Buckets<br>OMS will check whether the source<br>platform can be connected using the<br>information you entered. After the source<br>platform is connected, all buckets in your<br>account will be listed in the Bucket drop-<br>down list on the premises that your<br>account has the permissions needed to list<br>buckets. |  |
|                                                                            | 2. In the <b>Bucket</b> drop-down list, select the<br>bucket where the data to be migrated is<br>stored.                                                                                                    |  |

<span id="page-47-0"></span>**Table 4-2** Description of **Specify Source Bucket**

# 2. Set destination parameters by referring to **Table 4-3**.

**Table 4-3** Destination parameters

| <b>Parameter</b>  | <b>Description</b>                                                                                                    |
|-------------------|----------------------------------------------------------------------------------------------------|
| Access Key ID     | Enter the AK for accessing Huawei Cloud. It can contain<br>a maximum of 100 characters.                                                       |
| Secret Access Key | Enter the SK for accessing Huawei Cloud. The SK<br>matches the AK, and they group into a pair. It can<br>contain a maximum of 100 characters. |
|                   | After entering the AK and SK, click Connect to<br><b>Destination Bucket.</b>                                                                  |
| <b>Bucket</b>     | Select a destination OBS bucket for storing the<br>migrated data.                                                                             |

**Step 6** Click **Next** to set task parameters. For details about the parameters, see **[Table 4-4](#page-48-0)**.

# <span id="page-48-0"></span>**Table 4-4** Task parameters

![](_page_48_Picture_73.jpeg)

![](_page_49_Picture_130.jpeg)

![](_page_50_Picture_155.jpeg)

**Step 7** Click **Next** to enter the confirmation page.

Confirm the settings of the synchronization task and start the synchronization.

1. Check whether the settings of synchronization parameters are correct.

If the settings are incorrect, click **Previous** to return to the previous page for modification.

# 2. Click **Synchronize Now**.

A message is displayed indicating that the task has been submitted. Switch back to the synchronization task list to view the task.

For details about task statuses, see **[Table 4-5](#page-51-0)**.

![](_page_51_Picture_187.jpeg)

### <span id="page-51-0"></span>**Table 4-5** Synchronization task statuses

## **Step 8** Start, pause, or delete the synchronization task.

Starting the synchronization task

## $\Box$  Note

- Only synchronization tasks in the **Paused** state can be started.
- For security purposes, the system does not save your personal data. When you restart the synchronization task, you need to enter the AKs and SKs for accessing the source and destination buckets again to complete identity authentication.
- Pausing the synchronization task

# $\cap$  note

- Only synchronization tasks in the **Synchronizing** state can be paused.
- If you want to pause a synchronization task, you are advised to stop writing data to the source bucket and wait for 15 minutes before clicking **Pause** on the synchronization task page. Otherwise, it may cause a migration failure for some objects covered by the received synchronization requests.
- Deleting the synchronization task

## $\Box$  note

● Only synchronization tasks in the **Paused** state can be deleted.

### **----End**

# <span id="page-52-0"></span>**4.2 Configuring the Source Storage Service to Send Synchronization Requests**

# **Scenarios**

After you create a synchronization task, you need to configure the source object storage service to request OMS to migrate newly added and modified source objects. To do so, you can use a message notification or function service on the source platform.

# **Desired Effects**

- The names of newly added and modified objects in the source bucket can be obtained in real time.
- The OMS synchronization API can be invoked to migrate the newly added and modified objects to the destination bucket.

# **Configuration Methods**

Using the source object storage service and the function service

# $\Box$  Note

On the source platform, you need to create a function and configure event triggers for synchronizing incremental source objects through OMS.

When objects are added to or modified in the source bucket, the source object storage service will call the configured function to trigger migration of these objects to the destination bucket.

Using a service system and a message notification service

# $\cap$  note

When objects are added or modified in the source bucket, the service system captures the information about these objects through the messages received from the source object storage service or by proactively analyzing database changes. Then the system invokes the synchronization API of OMS to migrate the newly added and modified objects from the source bucket to the destination bucket.

# **Procedure**

Following operations use Huawei Cloud as the source platform to describe how to use FunctionGraph to configure synchronization requests:

# $\land$  CAUTION

The created function must be in the same region as the source bucket.

- **Step 1** Log in to the management console.
- **Step 2** Click **Service List** and choose **Compute** > **FunctionGraph**.

The FunctionGraph console is displayed.

- **Step 3** In the navigation pane on the left, choose **Templates**.
- **Step 4** In the search box in the upper right corner of the displayed page, enter **OMS** and locate the **Data synchronization** template, as shown in **Figure 4-1**.

| FunctionGraph                          | Templates <sup></sup>                                                                                                    |            |
|----------------------------------------|----------------------------------------------------------------------------------------------------|------------|
| Dashboard                              | oms                                                                                                    | $\times$ Q |
| Templates<br>Functions<br>$\mathbf{v}$ | <b>Basic function usage</b><br>Data processing<br>Data synchronization<br>Message processing<br>Picture processing<br>Text recognition<br>Voice analysis<br>File processing<br><b>All</b><br>Scenario |            |
| Tools<br>Tutorials                     | <b>APIG</b><br>CTS.<br><b>DIS</b><br>DMS<br>LTS.<br>OBS<br>ECS<br>EVS<br><b>FRS</b><br>FunctionGraph<br><b>IMAGE</b><br>Moderation<br>OCR<br>OMS<br><b>SIS</b><br>Service<br>AII.<br>VBS<br>SMN       |            |
|                                        | Node js 6.10<br>Node is 8.10<br><b>PHP 7.3</b><br>Python 2.7<br>Runtime<br>All                                                                                                    |            |
|                                        | Data synchronization<br>Configure<br>sync-oms-data                                                                                                    |            |
|                                        | Runtime Python3.6<br>OMS, OBS<br>Service                                                                                                    |            |
|                                        | Uses a function to obtain new and modified<br>OBS objects, and  View details                                                                                                    |            |

**Figure 4-1** OMS data synchronization template

# $\Box$  Note

Click **View details** to view the template details, such as template type, input parameters, output parameters, and precautions.

**Step 5** Click **Configure**. The **Select template** tab page is displayed.

**Step 6** Set parameters in the **Basic Information** area by referring to **[Table 4-6](#page-54-0)**.

# <span id="page-54-0"></span>**Figure 4-2** Setting basic parameters

![](_page_54_Picture_102.jpeg)

# **Table 4-6** Basic parameters for creating a function

Python 3.6

![](_page_54_Picture_103.jpeg)

![](_page_55_Picture_114.jpeg)

# **Step 7** Set parameters in the **Environment Variables** area by referring to **Table 4-7**.

# **Figure 4-3** Setting environment variables

![](_page_55_Picture_115.jpeg)

# **Table 4-7** Environment variables

![](_page_55_Picture_116.jpeg)

![](_page_56_Picture_123.jpeg)

# **Step 8** Click **Create Function**.

The function details page is displayed.

**Step 9** Click **Configuration** tab, on the **Basic Settings** tab page, set **Execution Timeout (s)** to **60** and click **Save**.

![](_page_56_Picture_124.jpeg)

**Figure 4-4** Setting the execution timeout interval

**Step 10** Choose **Trigger** and click **Create Trigger**. The **Create Trigger** dialog box is displayed, as shown in **[Figure 4-5](#page-57-0)**. Set trigger parameters. For details about the parameters, see **[Table 4-8](#page-57-0)**.

# <span id="page-57-0"></span>**Figure 4-5** Creating a trigger

![](_page_57_Picture_137.jpeg)

# **Table 4-8** Parameters required for creating a trigger

![](_page_57_Picture_138.jpeg)

## **Step 11** Click **OK**.

# **NOTICE**

You need to configure a test event to verify the function.

**Step 12** Click the **Code** tab and select **Configure Test Event** from the drop-down list in the **Code Source** area. The **Configure Test Event** dialog box is displayed, as shown in **[Figure 4-6](#page-58-0)**. Set the parameters listed in **[Table 4-9](#page-58-0)**.

<span id="page-58-0"></span>![](_page_58_Figure_2.jpeg)

![](_page_58_Figure_3.jpeg)

# **Table 4-9** Parameters required for configuring a test event

![](_page_58_Picture_124.jpeg)

# **Step 13** Click **Create**.

**Step 14** Click **Test**. The test result is displayed on the right of the page.

# **Figure 4-7** Test result

![](_page_58_Picture_125.jpeg)

# $\Box$  note

After the test succeeds, upload an object to the source bucket. Wait for 10 minutes. Then the object will be synchronized to the destination bucket.

# **----End**

# <span id="page-59-0"></span>**Obtaining Object Lists**

![](_page_59_Picture_135.jpeg)

# $\Box$  Note

The objects in the lists are those to be synchronized.

# **4.3 Monitoring a Synchronization Task**

# **Scenarios**

After a synchronization task is started, you can view the synchronization progress and details at any time.

# **Procedure**

- **Step 1** Log in to the management console and go to the **Object Storage Migration Service** page.
- **Step 2** In the navigation pane on the left, choose **Synchronization Tasks**.
- **Step 3** Click  $\vee$  on the left of the task ID and view the task progress. For details about the parameters, see **Table 4-10**.

**Figure 4-8** Monitoring a synchronization task

![](_page_59_Picture_136.jpeg)

**Table 4-10** Monitoring data of a synchronization task

![](_page_59_Picture_137.jpeg)

![](_page_60_Picture_181.jpeg)

# **Table 4-11** Object lists

![](_page_60_Picture_182.jpeg)

![](_page_61_Picture_178.jpeg)

![](_page_62_Picture_99.jpeg)

# $\Box$  note

The statistics displayed on the synchronization task details page are delayed for about 1 hour and for reference only.

**----End**

# **5 Viewing CTS Traces**

<span id="page-63-0"></span>With Cloud Trace Service (CTS), you can record operations associated with OMS, as listed in the following table.

You can view these operations to evaluate their impacts on services. For details, see **[Querying Real-Time Traces](https://support.huaweicloud.com/intl/en-us/qs-cts/cts_02_0002.html)**.

# $\Box$  Note

On the **Trace List** page on the CTS console, click **Filter**. In the displayed pane, select **OMS** for **Trace Source**, specify other parameters as needed, and click **Query** to query operations related to OMS.

![](_page_63_Picture_154.jpeg)

**Table 5-1** OMS resources supported by CTS

![](_page_63_Picture_155.jpeg)

![](_page_63_Picture_156.jpeg)

| Operation                                                     | <b>Resource Type</b> | Trace                 |
|---------------------------------------------------------------|----------------------|-----------------------|
| Starting a migration task                                     | Task                 | <b>StartTask</b>      |
| Updating a migration<br>task                                  | Task                 | UpdateTask            |
| Deleting a migration<br>task                                  | Task                 | <b>DeleteTask</b>     |
| Updating the traffic<br>limiting rules of a<br>migration task | Task                 | UpdateBandwidthPolicy |
| Updating the access keys<br>of a migration task               | Task                 | UpdateTaskAccessKey   |

**Table 5-3** Operations on migration task groups and CTS traces

![](_page_64_Picture_207.jpeg)

![](_page_64_Picture_208.jpeg)

![](_page_64_Picture_209.jpeg)

![](_page_65_Picture_143.jpeg)

![](_page_65_Picture_144.jpeg)

![](_page_65_Picture_145.jpeg)

![](_page_65_Picture_146.jpeg)

![](_page_65_Picture_147.jpeg)

# **6 Change History**

<span id="page-66-0"></span>![](_page_66_Picture_144.jpeg)

![](_page_67_Picture_108.jpeg)